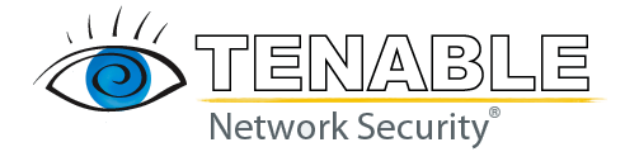

# **Nessus 4.4 User Guide**

**December 17, 2010 (Revision 3)**

The newest version of this document is available at the following URL: [http://www.nessus.org/documentation/nessus\\_4.4\\_user\\_guide.pdf](http://www.nessus.org/documentation/nessus_4.4_user_guide.pdf)

# <span id="page-1-0"></span>**Table of Contents**

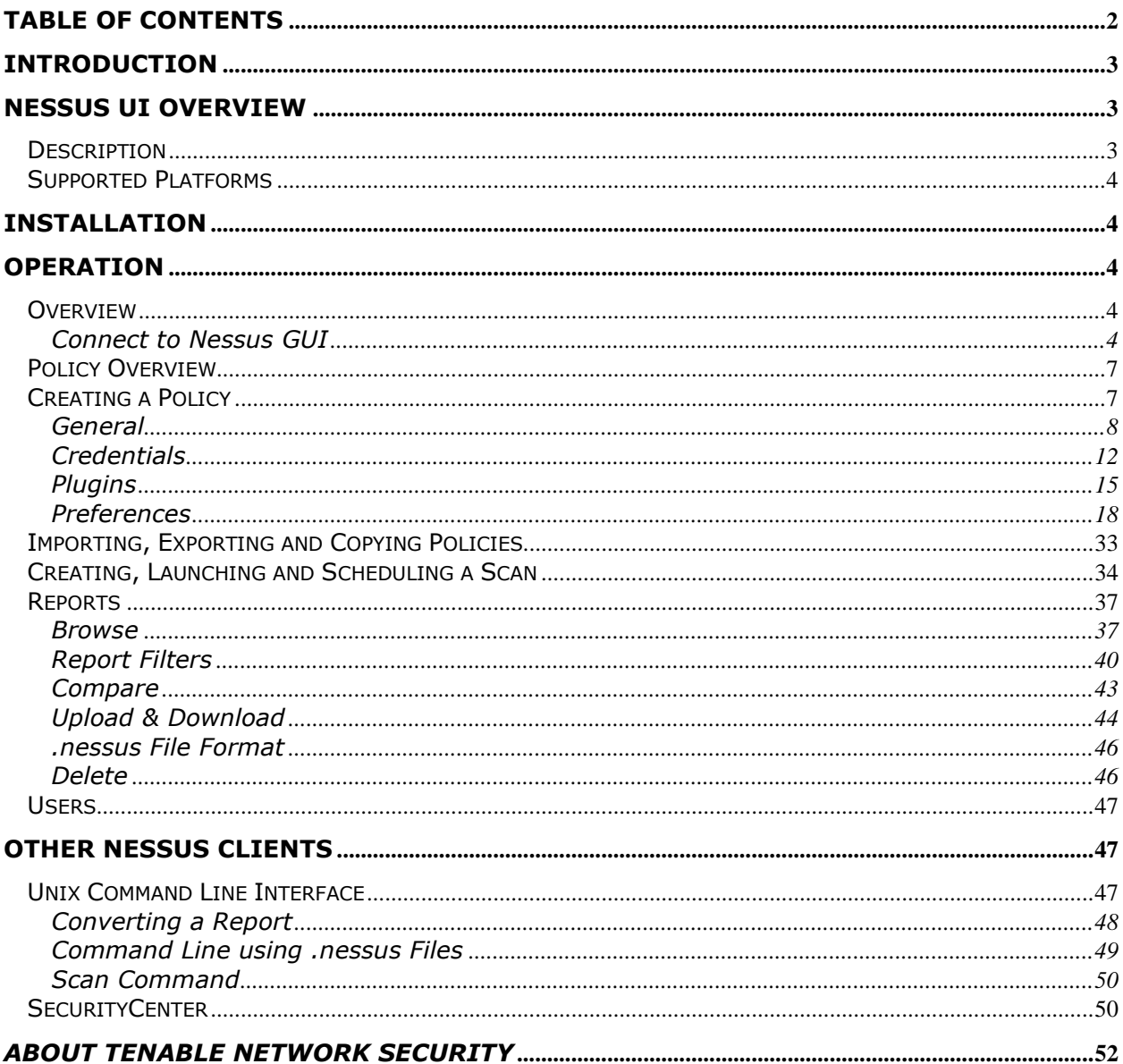

# <span id="page-2-0"></span>**Introduction**

This document describes how to use Tenable Network Security's **Nessus user interface (UI)**. Please share your comments and suggestions with us by emailing them to [support@tenable.com.](mailto:support@tenable.com)

The Nessus UI is a web-based interface to the Nessus vulnerability scanner. To use the client, you must have an operational Nessus scanner deployed and be familiar with its use.

#### **Standards and Conventions**

Throughout the documentation, filenames, daemons and executables are indicated with a **courier bold** font such as **gunzip**, **httpd** and **/etc/passwd**.

Command line options and keywords will also be printed with the courier bold font. Command line options may or may not include the command line prompt and output text from the results of the command. Often, the command being run will be **boldfaced** to indicate what the user typed. Below is an example running of the Unix **pwd** command.

```
# pwd
/opt/nessus/
#
```
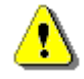

Important notes and considerations are highlighted with this symbol and grey text boxes.

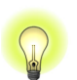

Tips, examples and best practices are highlighted with this symbol and white on blue text.

# <span id="page-2-1"></span>**Nessus UI Overview**

### <span id="page-2-2"></span>*Description*

The Nessus User Interface (UI) is a web-based interface to the Nessus scanner that is made up of a simple HTTP server and web client, requiring no software installation apart from the Nessus server. As of Nessus 4, all platforms draw from the same code base eliminating most platform specific bugs and allowing for faster deployment of new features. The primary features are:

- Generates **.nessus** files that Tenable products use as the standard for vulnerability data and scan policy.
- A policy session, list of targets and the results of several scans can all be stored in a single **.nessus** file that can be easily exported. Please refer to the Nessus File Format guide for more details.
- The GUI displays scan results in real-time so you do not have to wait for a scan to complete to view results.
- Provides unified interface to the Nessus scanner regardless of base platform. The same functionalities exist on Mac OS X, Windows and Linux.
- Scans will continue to run on the server even if you are disconnected for any reason.

 Nessus scan reports can be uploaded via the Nessus UI and compared to other reports.

### <span id="page-3-0"></span>*Supported Platforms*

Since the Nessus UI is a web-based client, it can run on any platform with a web browser.

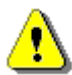

The Nessus web-based user interface is best experienced using Microsoft Internet Explorer 7 and 8, Mozilla Firefox 3.5.x and 3.6.x or Apple Safari.

# <span id="page-3-1"></span>**Installation**

Starting with Nessus 4.2, user management of the Nessus server is conducted through a web interface or SecurityCenter and it is no longer necessary to use a standalone NessusClient. The standalone NessusClients will still connect and operate the scanner, but they will not be updated.

Refer to the Nessus 4.4 Installation Guide for instructions on installing Nessus. No additional software installation is required.

# <span id="page-3-2"></span>**Operation**

### <span id="page-3-3"></span>*Overview*

Nessus provides a simple, yet powerful interface for managing vulnerability-scanning activity.

#### <span id="page-3-4"></span>**Connect to Nessus GUI**

To launch the Nessus GUI, perform the following:

- Open a web browser of your choice.
- Enter https://[server IP]:8834/ in the navigation bar.

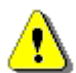

Be sure to connect to the user interface via HTTPS, as unencrypted HTTP connections are not supported.

The first time you attempt to connect to the Nessus user interface, most web browsers will display an error indicating the site is not trusted due to the self-signed SSL certificate:

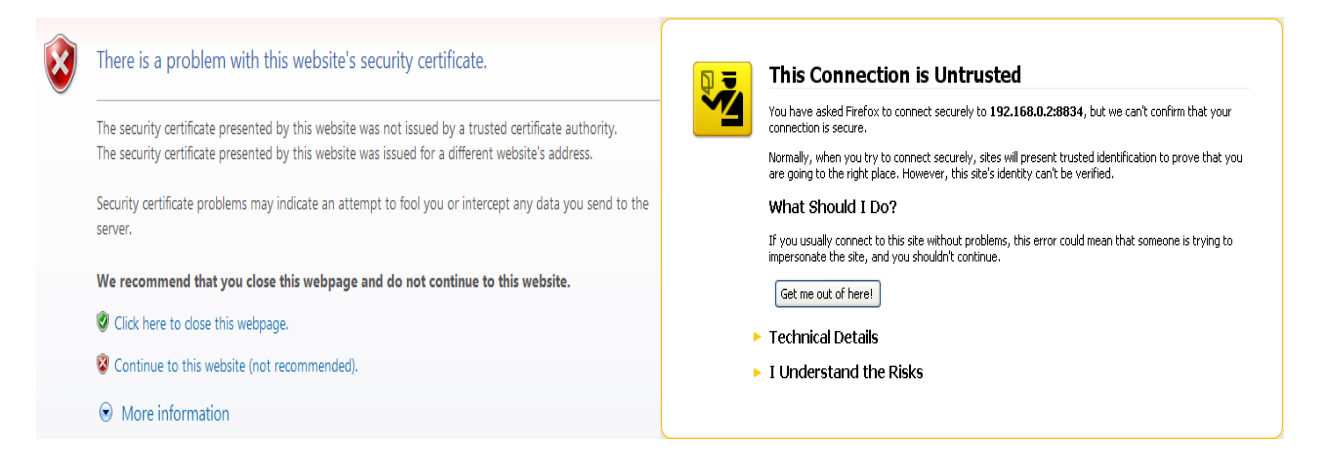

Users of Microsoft Internet Explorer can click on "Continue to this website (not recommended)" to load the Nessus user interface. Firefox 3.x users can click on "I Understand the Risks" and then "Add Exception…" to bring up the site exception dialog box:

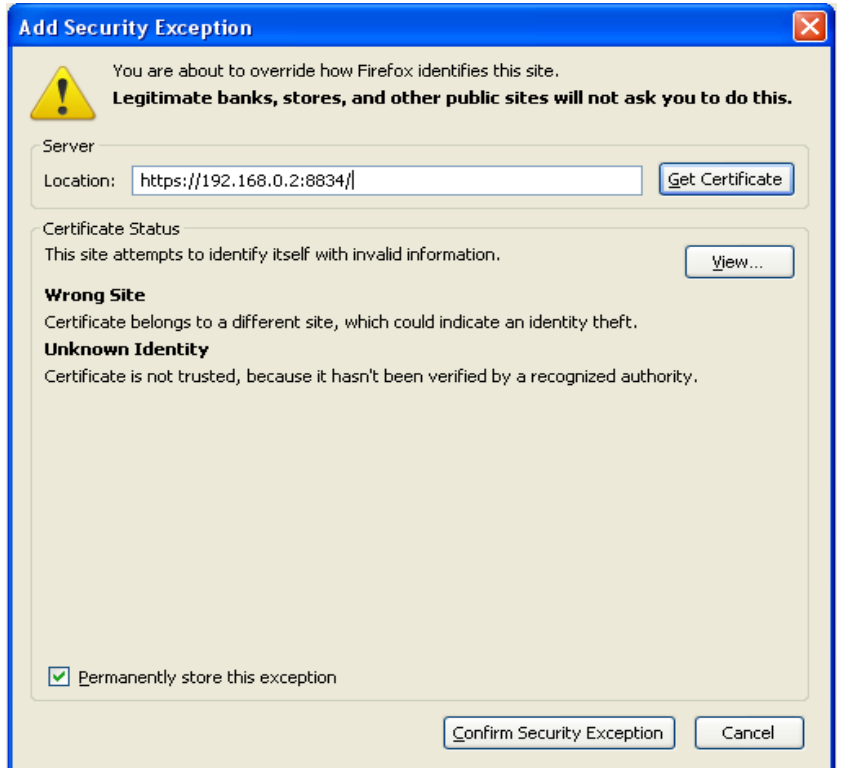

Verify the "Location:" bar reflects the URL to the Nessus server and click on "**Confirm Security Exception**". For information on installing a custom SSL certificate, consult the Nessus Installation Guide.

After your browser has confirmed the exception, a splash screen will be displayed as follows:

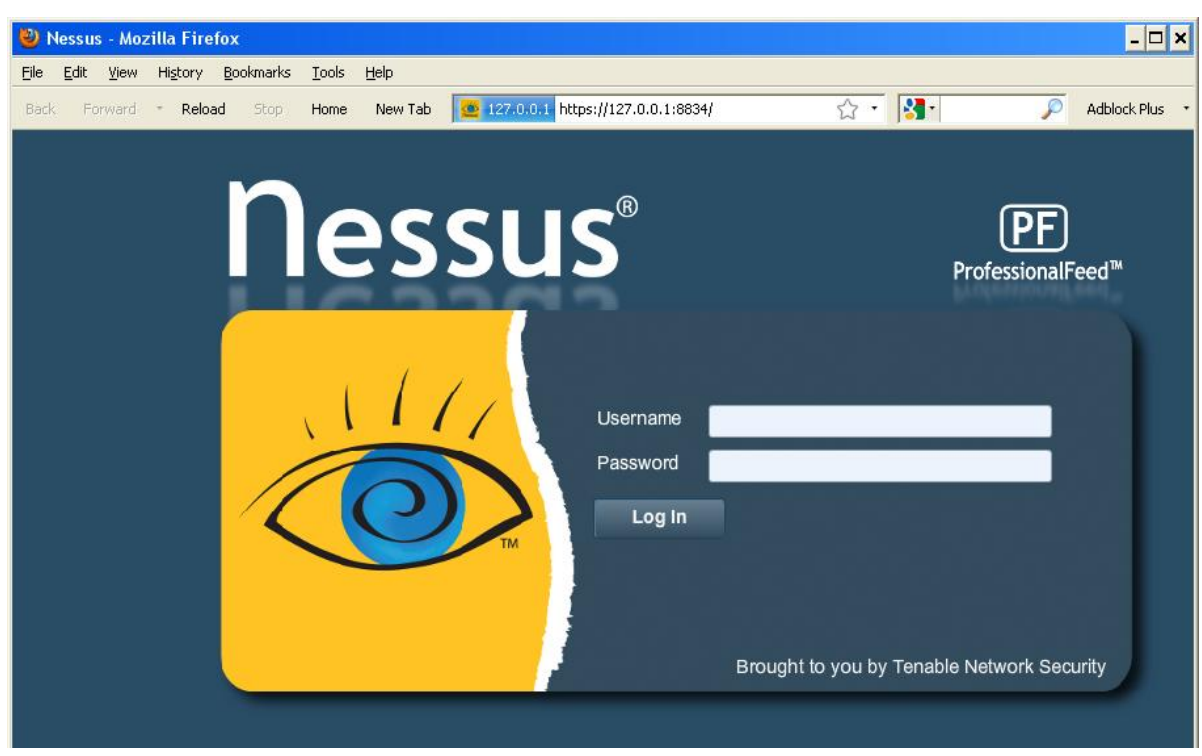

Authenticate using an account and password previously created with the server manager. After successful authentication, the UI will present menus for conducting scans:

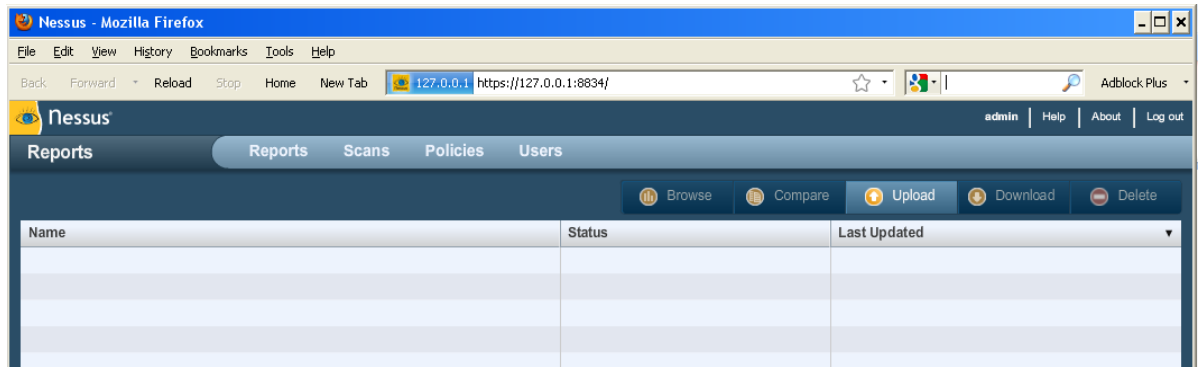

At any point during Nessus use, the top right options will be present. The "admin" notation seen on the upper right hand side in the screen above is the account currently logged in. Clicking on this will allow you to change your current password. "Help" is a link to the Nessus documentation, providing detailed instructions on the use of the software. "About" shows information about the Nessus installation including version, feed type, feed expiration, client build and web server version. "Log out" will terminate your current session.

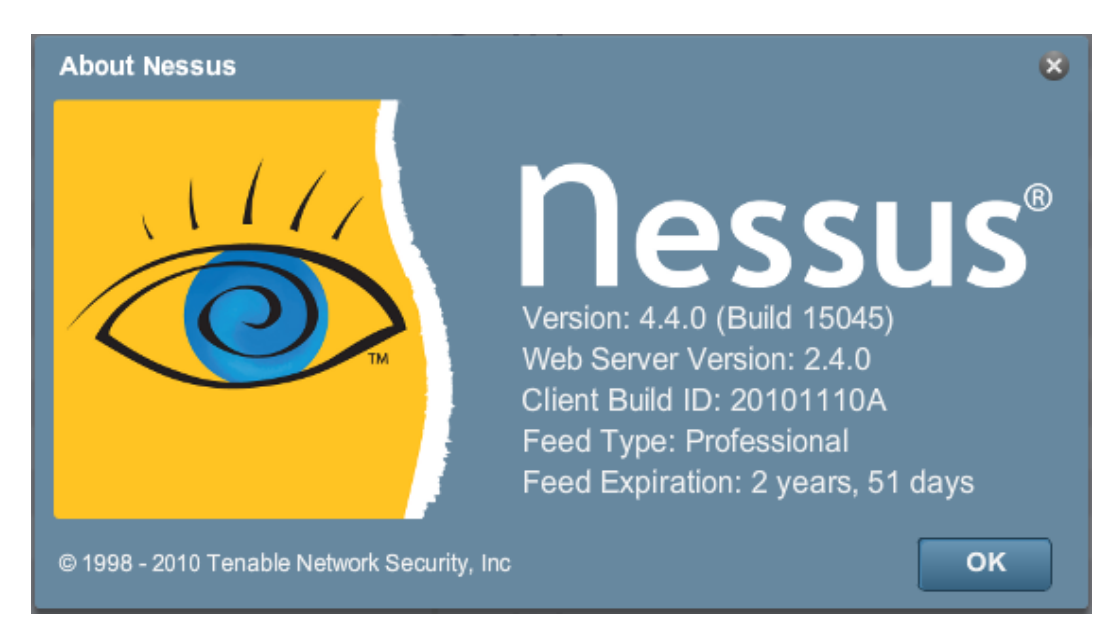

# <span id="page-6-0"></span>*Policy Overview*

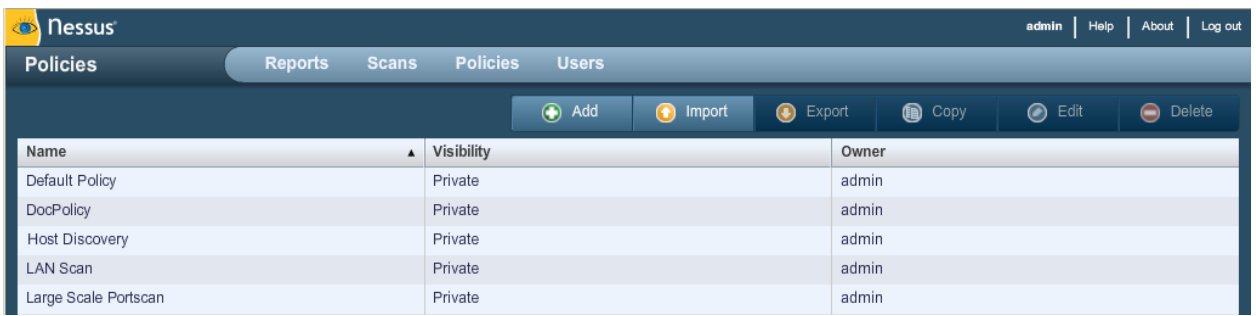

A Nessus "policy" consists of configuration options related to performing a vulnerability scan. These options include, but are not limited to:

- Parameters that control technical aspects of the scan such as timeouts, number of hosts, type of port scanner and more.
- Credentials for local scans (e.g., Windows, SSH), authenticated Oracle database scans, HTTP, FTP, POP, IMAP or Kerberos based authentication.
- Granular family or plugin based scan specifications.
- Database compliance policy checks, report verbosity, service detection scan settings, Unix compliance checks and more.

# <span id="page-6-1"></span>*Creating a Policy*

Once you have connected to a Nessus server UI, you can create a custom policy by clicking on the "**Policies**" option on the bar at the top and then "**+ Add**" button on the right. The "**Add Policy**" screen will be displayed as follows:

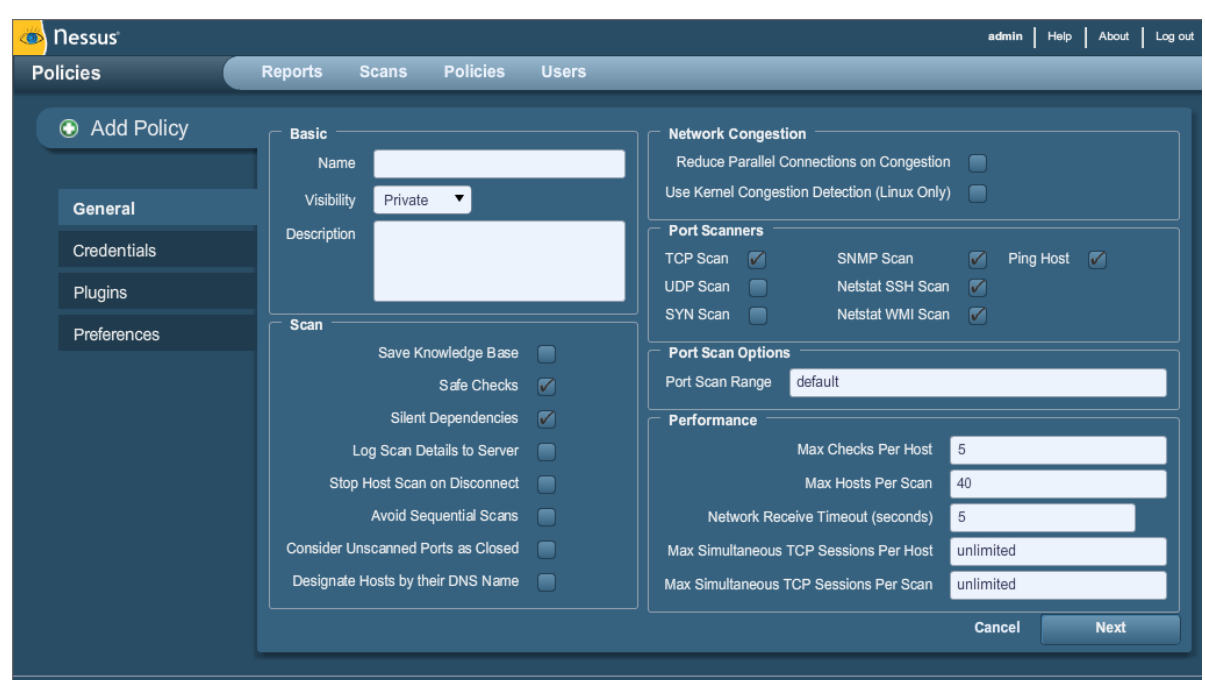

Note that there are four configuration tabs: **General**, **Credentials**, **Plugins** and **Preferences**. For most environments, the default settings do not need to be modified, but they provide more granular control over the Nessus scanner operation. These tabs are described below.

#### <span id="page-7-0"></span>**General**

The General tab enables you to name the policy and configure scan related operations. There are six boxes of grouped options that control scanner behavior:

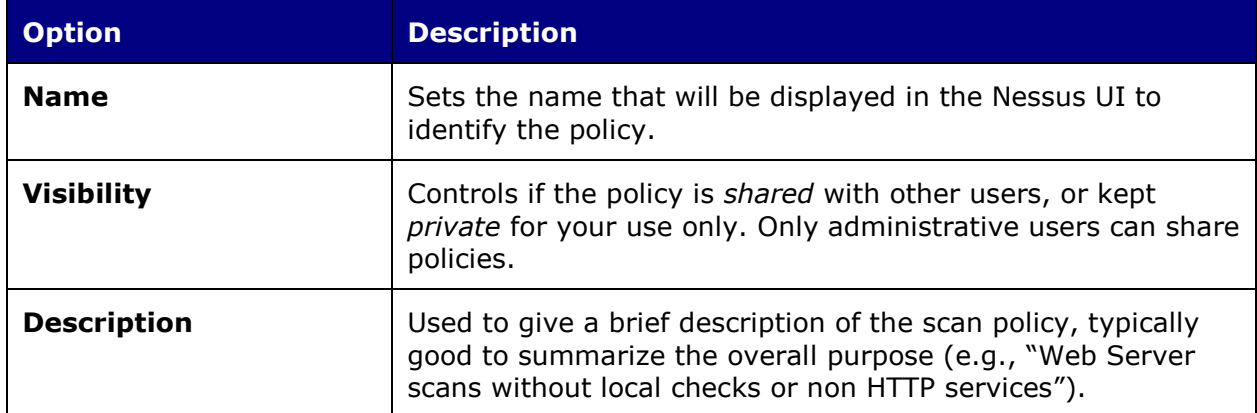

The "**Basic**" frame is used to define aspects of the policy itself:

The "**Scan**" frame further defines options related to how the scan should behave:

**Option Description**

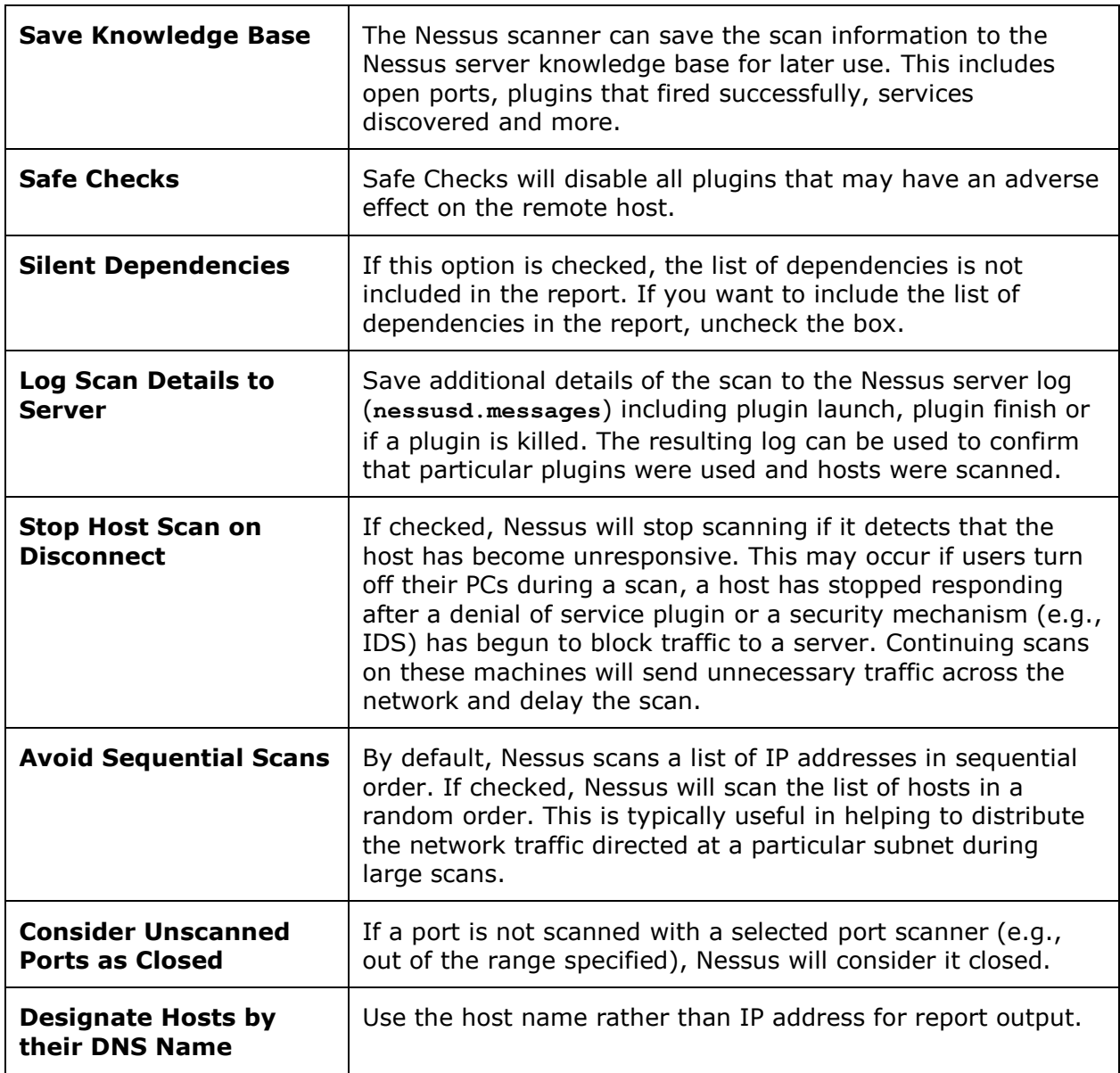

The "**Network**" frame gives options that better control the scan based on the target network being scanned:

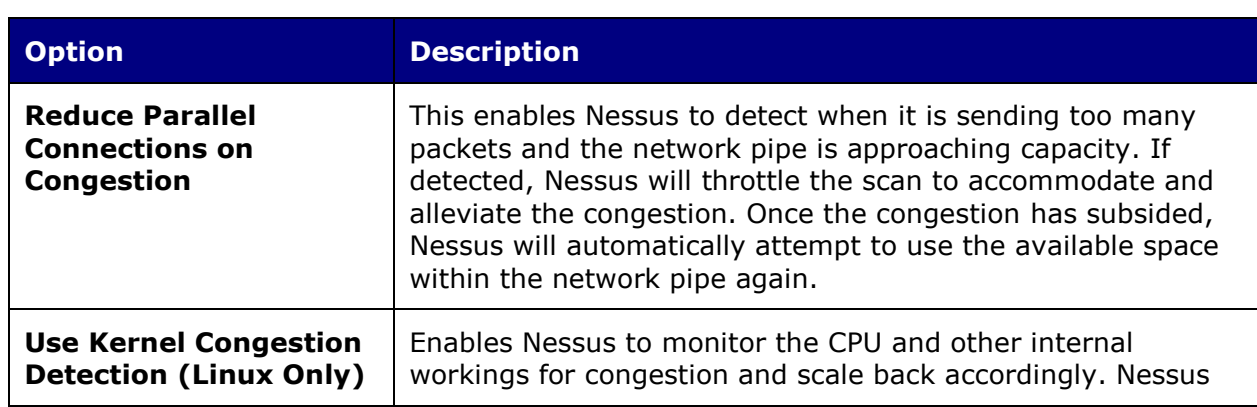

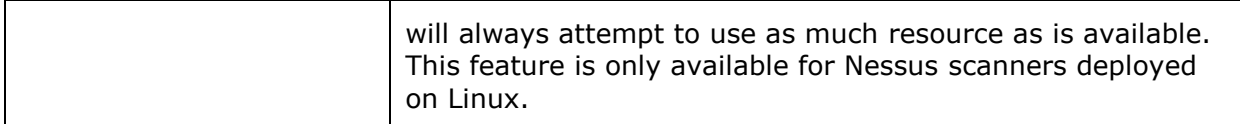

The "**Port Scanners**" frame controls which methods of port scanning should be enabled for the scan:

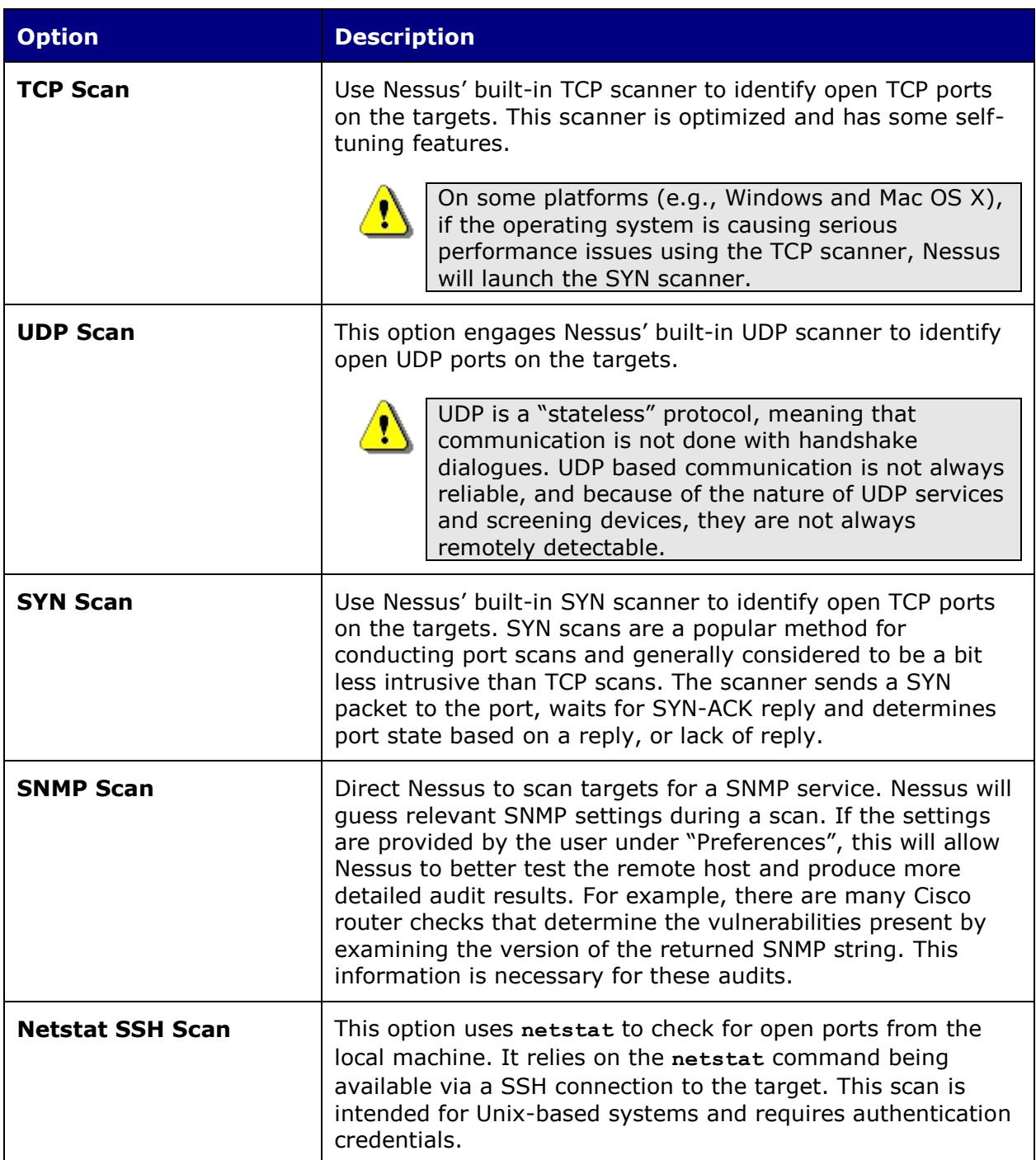

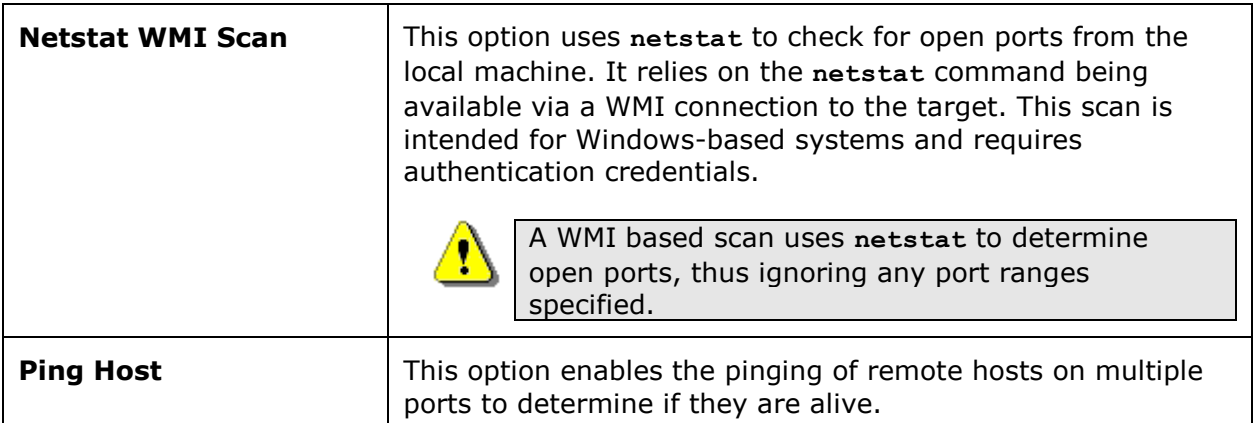

The "**Port Scan Options**" frame directs the scanner to target a specific range of ports. The following values are allowed for the "Port Scan Range" option:

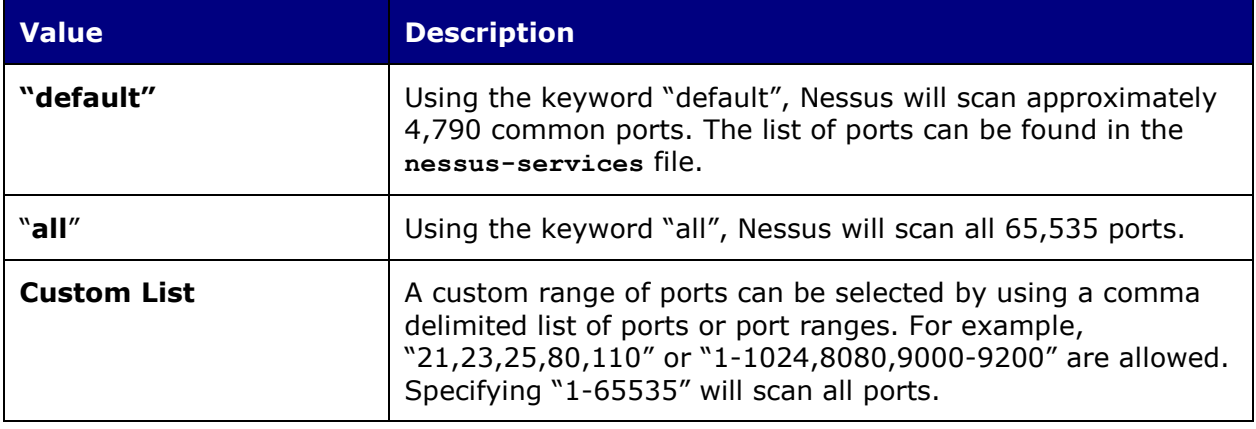

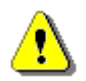

The range specified for a port scan will be applied to both TCP and UDP scans.

The "**Performance**" frame gives two options that control how many scans will be launched. These options are perhaps the most important when configuring a scan as they have the biggest impact on scan times and network activity.

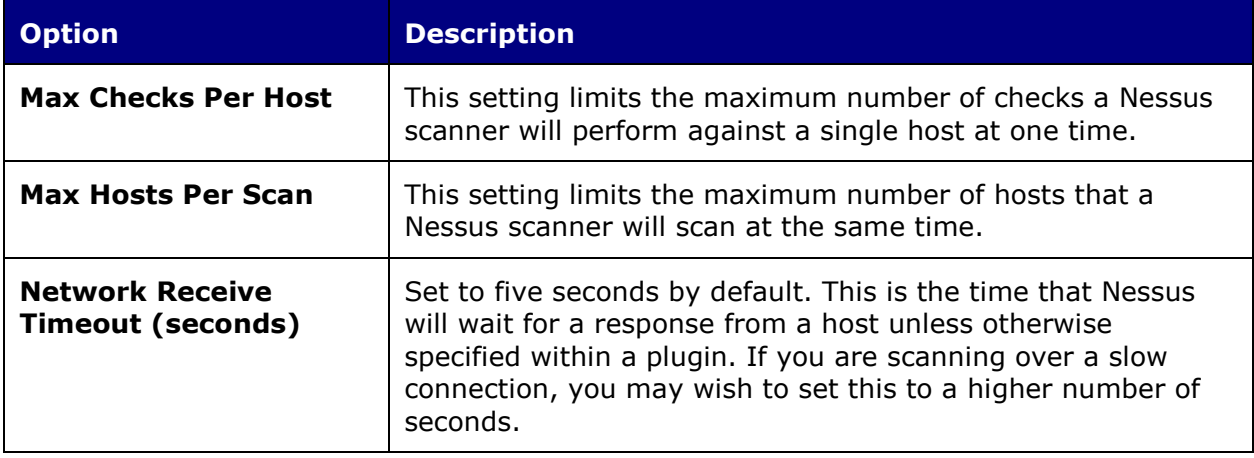

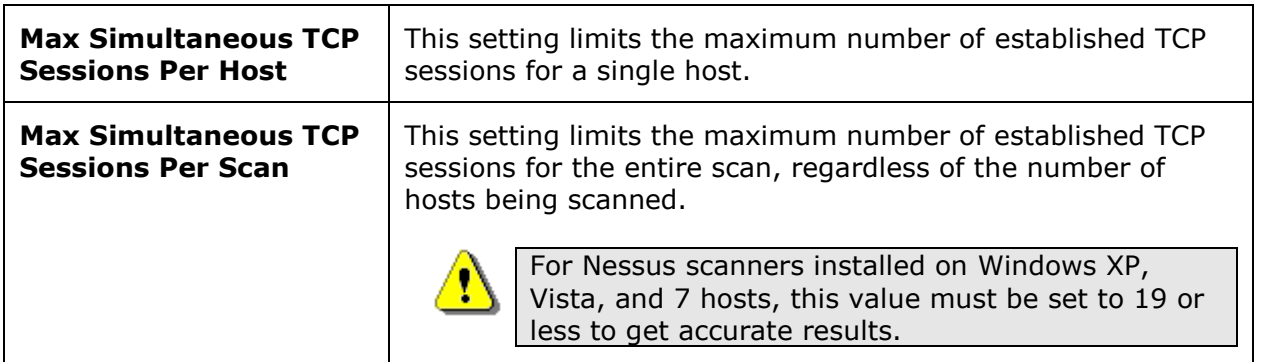

#### <span id="page-11-0"></span>**Credentials**

The Credentials tab, pictured below, allows you to configure the Nessus scanner to use authentication credentials during scanning. By configuring credentials, it allows Nessus to perform a wider variety of checks that result in more accurate scan results.

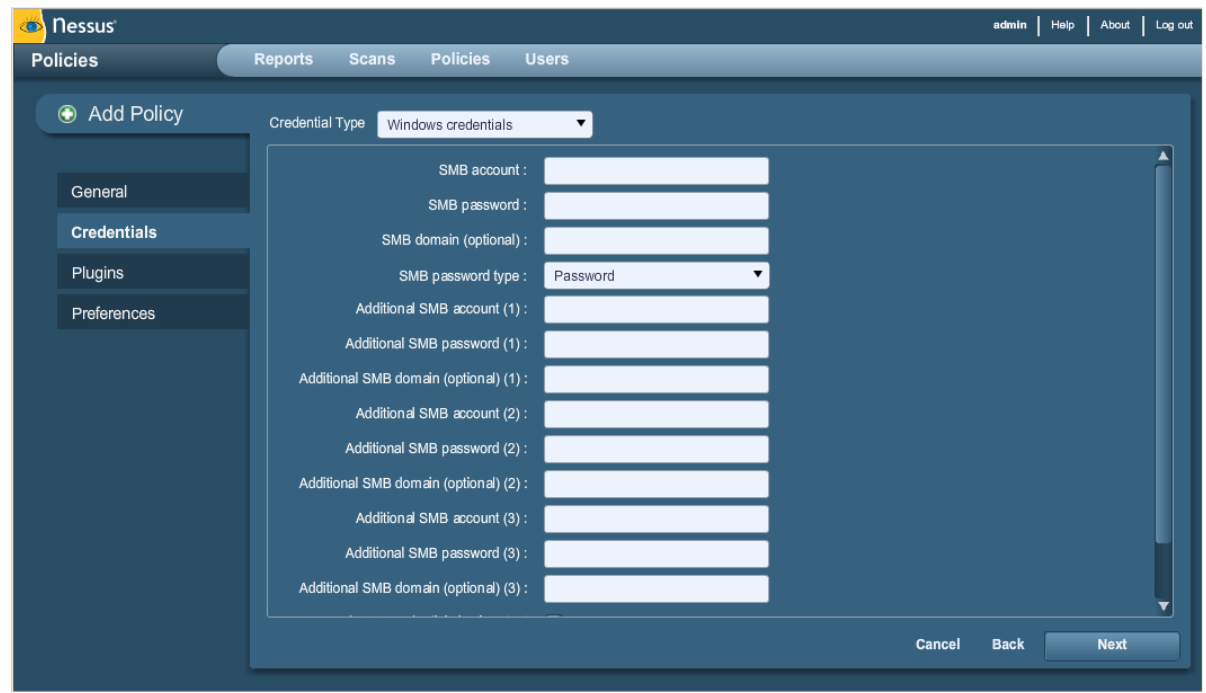

The "**Windows credentials**" drop-down menu item has settings to provide Nessus with information such as SMB account name, password and domain name. Server Message Block (SMB) is a file sharing protocol that allows computers to share information transparently across the network. Providing this information to Nessus will allow it to find local information from a remote Windows host. For example, using credentials enables Nessus to determine if important security patches have been applied. It is not necessary to modify other SMB parameters from default settings.

If a maintenance SMB account is created with limited administrator privileges, Nessus can easily and securely scan multiple domains. Detailed configuration instructions are available at:

#### [http://www.nessus.org/documentation/nessus\\_domain\\_whitepaper.pdf](http://www.nessus.org/documentation/nessus_domain_whitepaper.pdf)

Tenable recommends that network administrators consider creating specific domain accounts to facilitate testing. Nessus includes a variety of security checks for Windows NT, 2000, Server 2003, XP, Vista, Windows 7 and Windows 2008 that are more accurate if a domain account is provided. Nessus does attempt to try several checks in most cases if no account is provided.

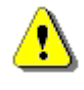

The Windows Remote Registry service allows remote computers with credentials to access the registry of the computer being audited. If the service is not running, reading keys and values from the registry will not be possible, even with full credentials. Please see the Tenable blog post titled "[Dynamic Remote Registry](http://blog.tenablesecurity.com/2009/03/dynamic-remote-registry-auditing-now-you-see-it-now-you-dont-.html)  Auditing - [Now you see it, now you don't!"](http://blog.tenablesecurity.com/2009/03/dynamic-remote-registry-auditing-now-you-see-it-now-you-dont-.html) for more information.

Users can select "**SSH settings**" from the drop-down menu and enter credentials for scanning Unix systems. These credentials are used to obtain local information from remote Unix systems for patch auditing or compliance checks. There is a field for entering the SSH user name for the account that will perform the checks on the target Unix system, along with either the SSH password or the SSH public key and private key pair. There is also a field for entering the Passphrase for the SSH key, if it is required.

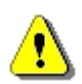

Nessus 4 supports the **blowfish-cbc**, **aes-cbc** and **aes-ctr** cipher algorithms.

The most effective credentialed scans are those when the supplied credentials have "root" privileges. Since many sites do not permit a remote login as root, Nessus users can invoke "su" or "sudo" with a separate password for an account that has been set up to have "su" or "sudo" privileges.

Nessus can use SSH key-based access to authenticate to a remote server. If an SSH known hosts file is available and provided as part of the scan policy, Nessus will only attempt to log into hosts in this file. This can ensure that the same username and password you are using to audit your known SSH servers is not used to attempt a login to a system that may not be under your control. Finally, the "Preferred SSH port" can be set to direct Nessus to connect to SSH if it is running on a port other than 22.

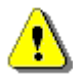

Nessus also supports a "su+sudo" option that can be used in the event of a system not allowing privileged accounts remote login privileges.

An example screen capture of using "sudo" to elevate privileges for a scan follows. For this example, the user account is "audit", which has been added to the **/etc/sudoers** file on the system to be scanned. The password provided is the password for the "audit" account, not the root password:

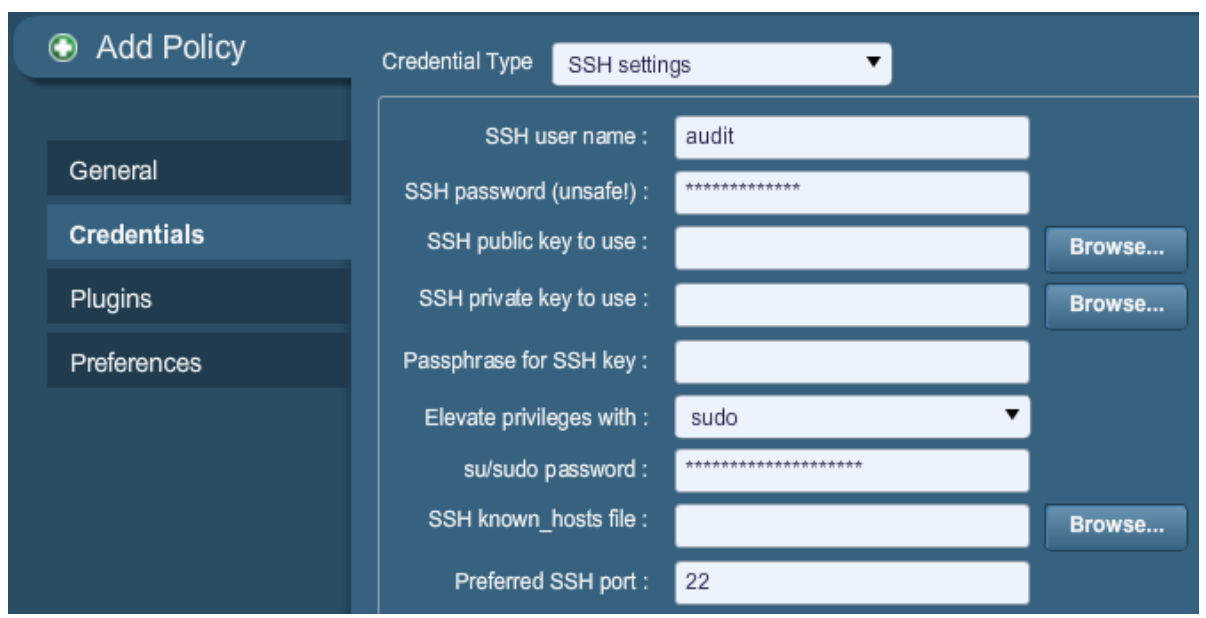

The Credentials tab also provides an option in the drop-down menu for configuring "**Oracle settings**", specifically the Oracle SID and option to test for known default accounts in Oracle software:

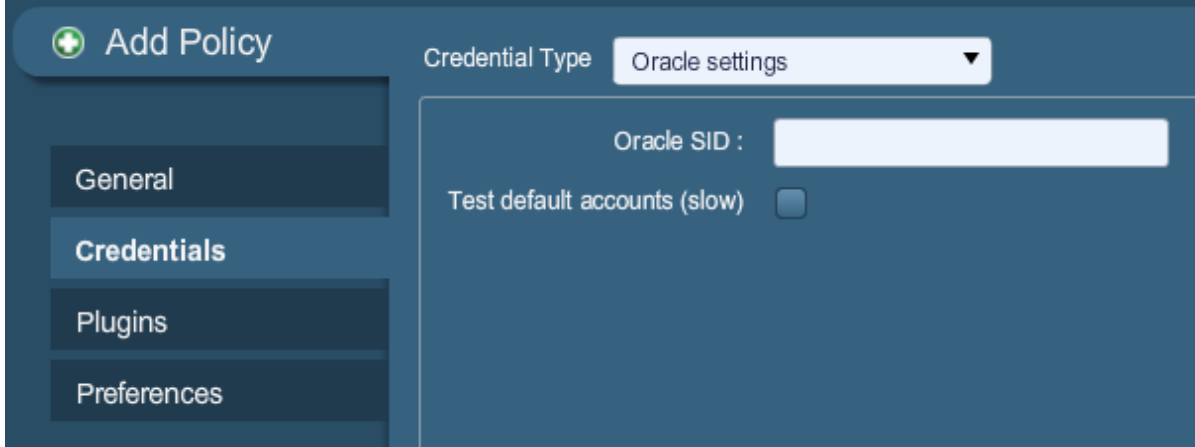

"**Kerberos configuration**" allows you to specify credentials using Kerberos keys from a remote system:

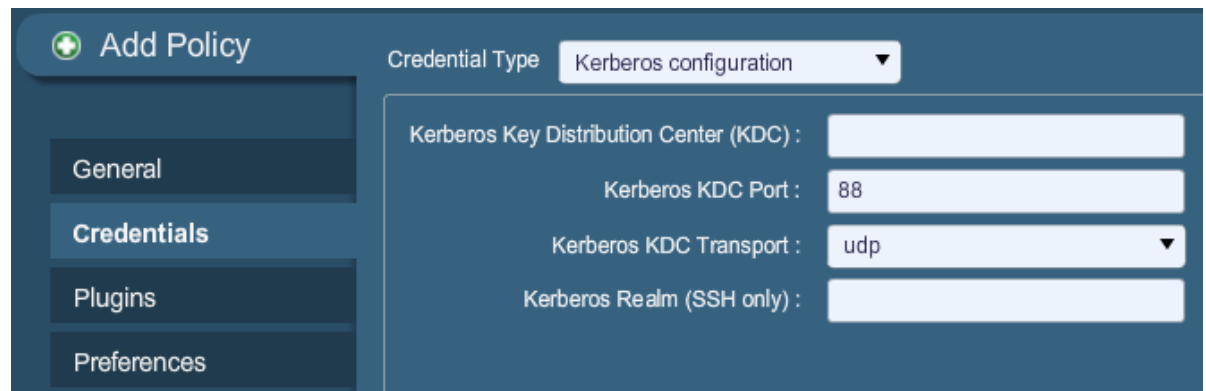

Finally, if a secure method of performing credentialed checks is not available, users can force Nessus to try to perform checks over insecure protocols by configuring the "**Cleartext protocol settings**" drop-down menu item. The cleartext protocols supported for this option are **telnet**, **rsh** and **rexec**.

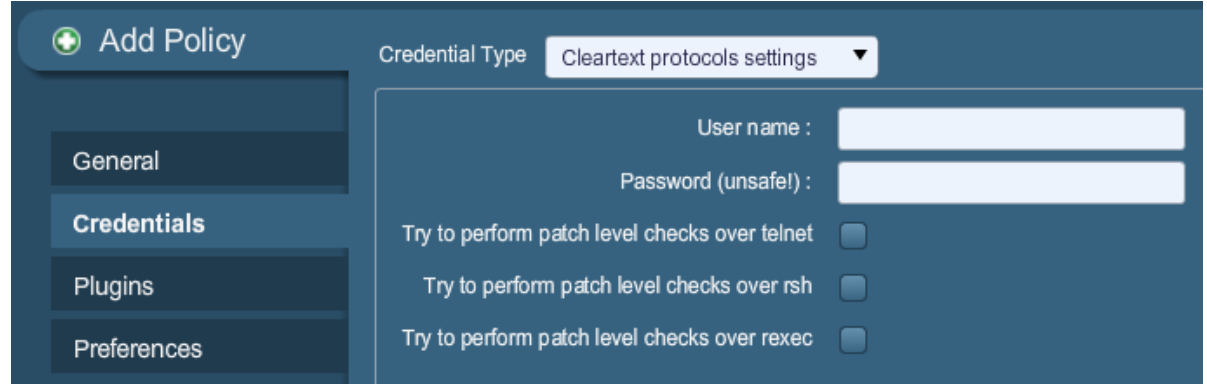

By default, all passwords associated with the policy are encrypted. If the policy is saved to a **.nessus** file and that **.nessus** file is then copied to a different Nessus installation, all passwords in the policy will be unusable by the second Nessus scanner as it will be unable to decrypt them.

If you do not want the policy to store credentials, select the "**Do not save credentials**" option.

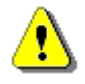

Using cleartext credentials in any fashion is **not** recommended! If the credentials are sent remotely (e.g., via a Nessus scan) , the credentials could be intercepted by anyone with access to the network. Use encrypted authentication mechanisms whenever possible.

#### <span id="page-14-0"></span>**Plugins**

The Plugin Selection tab enables the user to choose specific security checks by plugin family or individual checks.

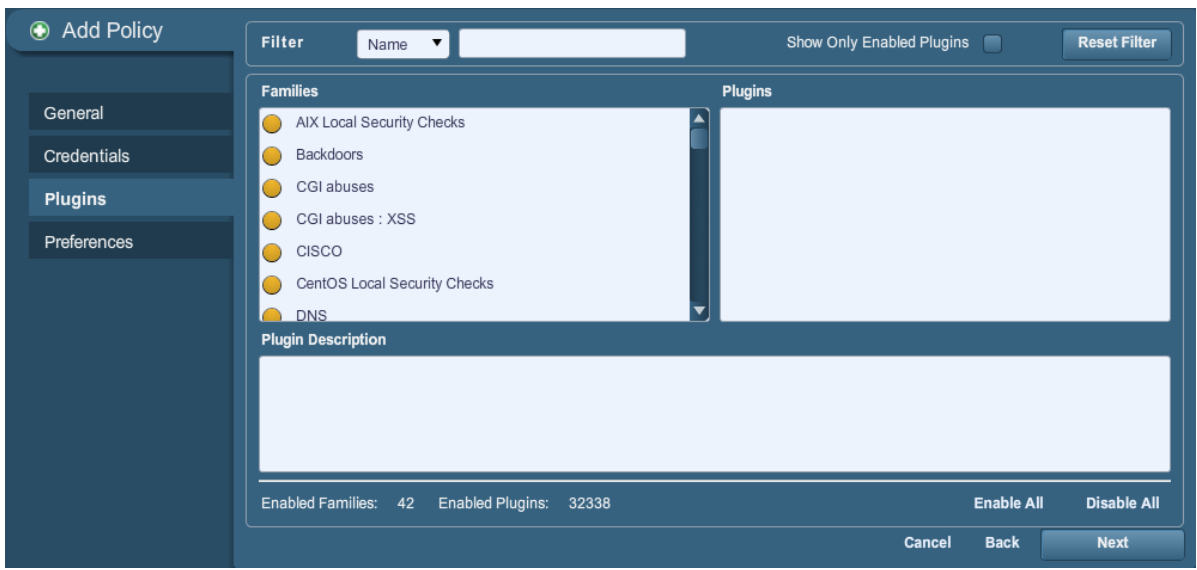

Clicking on the yellow circle next to a plugin family allows you to enable or disable the entire family. Selecting a family will display the list of its plugins in the upper right pane. Individual plugins can be enabled or disabled to create very specific scan policies. As adjustments are made, the total number of families and plugins selected is displayed at the bottom. If the circle next to a plugin family is half grey and half yellow, it denotes that some of the plugins are enabled, but not all of them.

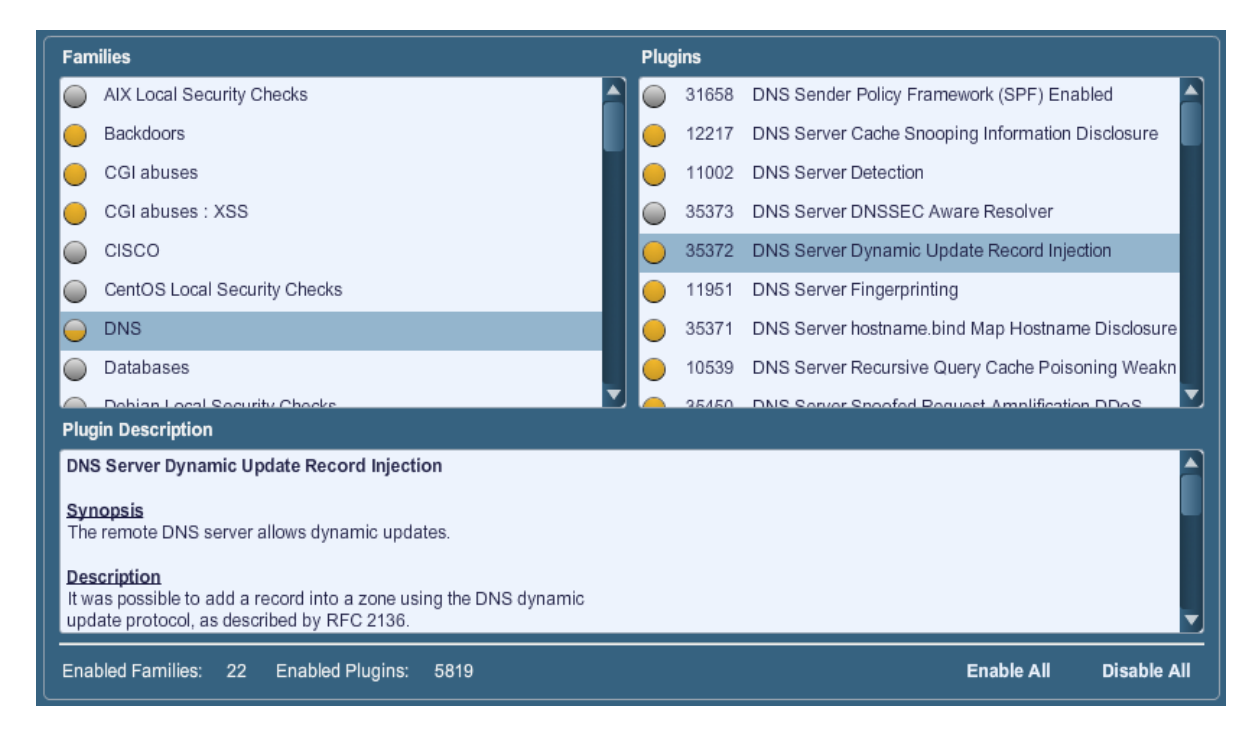

Selecting a specific plugin will display the plugin output that will be displayed as seen in a report. The synopsis and description will provide more details of the vulnerability being examined. Scrolling down in the "Plugin Description" pane will also show solution information, additional references if available and the CVSSv2 score that provides a basic risk rating.

At the top of the plugin family tab, you can search for a specific plugin by name or ID. In the box next to "**Filter**", type in some text to look for and hit enter:

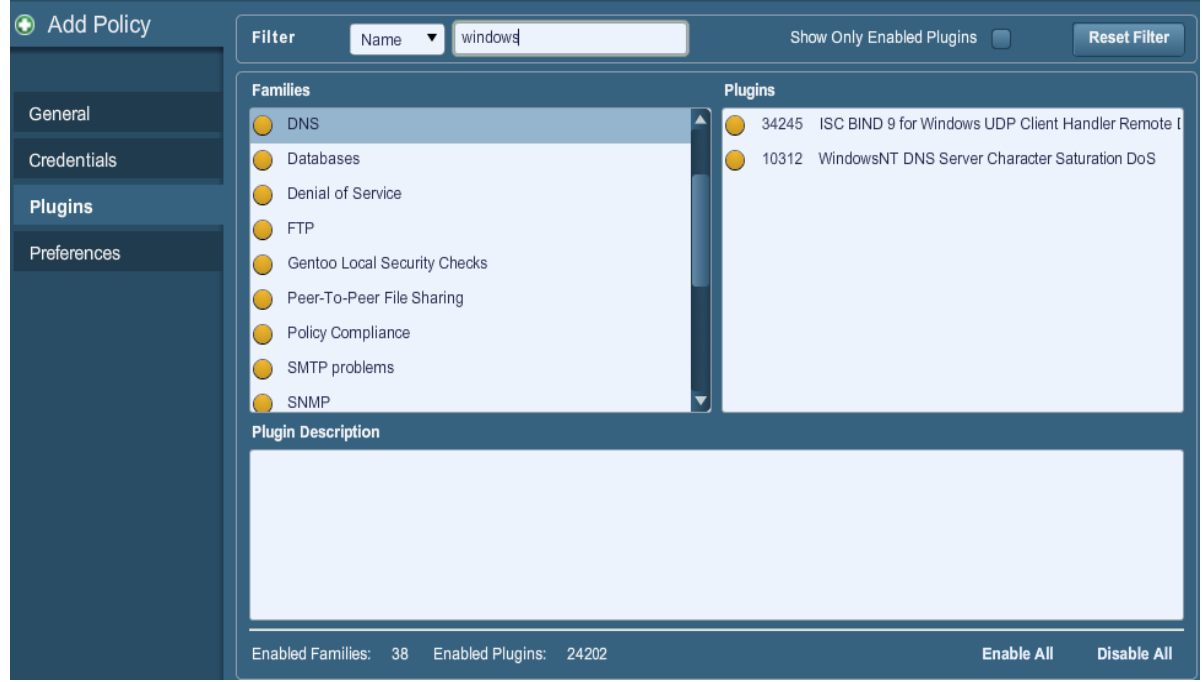

When a policy is created and saved, it records all of the plugins that are initially selected. When new plugins are received via a plugin feed update, they will automatically be enabled if the family they are associated with is enabled. If the family has been disabled or partially enabled, new plugins in that family will automatically be disabled as well.

The "Denial of Service" family contains some plugins that could cause outages on a corporate network if the "Safe Checks" option is not enabled, but does contain some useful checks that will not cause any harm. The "Denial of Service" family can be used in conjunction with "Safe Checks" to ensure that any potentially dangerous plugins are not run. However, it is recommended that the "Denial of Service" family not be used on a production network.

Below the window showing the plugins you will find two options that will assist you in selecting plugins.

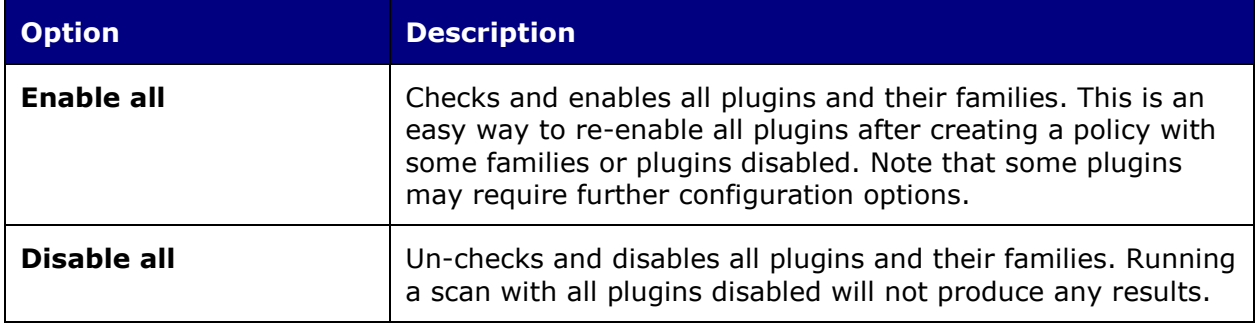

#### <span id="page-17-0"></span>**Preferences**

The "**Preferences**" tab includes means for granular control over scan settings. Selecting an item from the drop-down menu will display further configuration items for the selected category. Note that this is a dynamic list of configuration options that is dependent on the plugin feed, audit policies and additional functionality that the connected Nessus scanner has access to. A scanner with a ProfessionalFeed may have more advanced configuration options available than a scanner configured with the HomeFeed. This list may also change as plugins are added or modified.

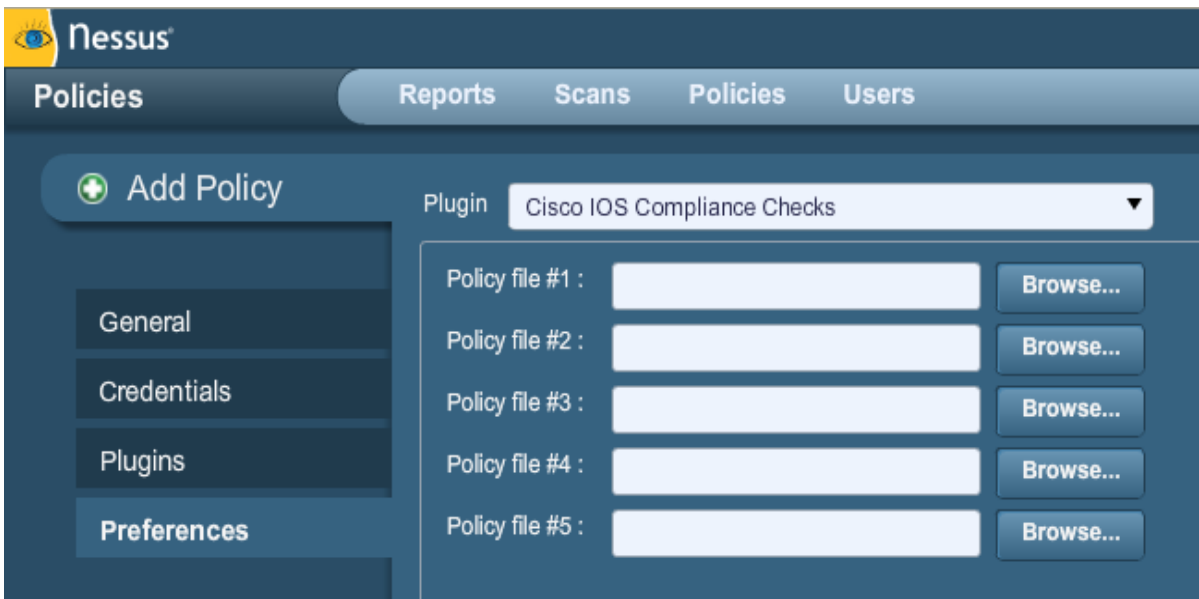

**"Cisco IOS Compliance Checks**" allow ProfessionalFeed customers to upload policy files that will be used to determine if a tested Cisco IOS based device meets the specified compliance standards. Up to five policies may be selected at one time.

"**Database Compliance Checks**" allow ProfessionalFeed customers to upload policy files that will be used to determine if a tested database meets the specified compliance standards. Up to five policies may be selected at one time.

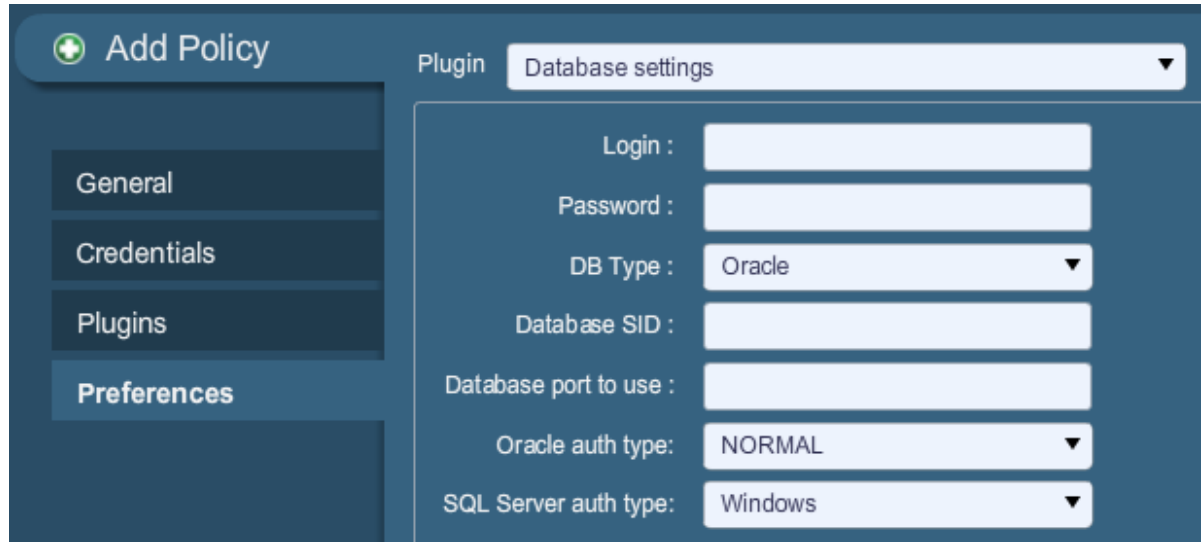

The "**Database settings**" options are used to specify the type of database to be tested, relevant settings and credentials:

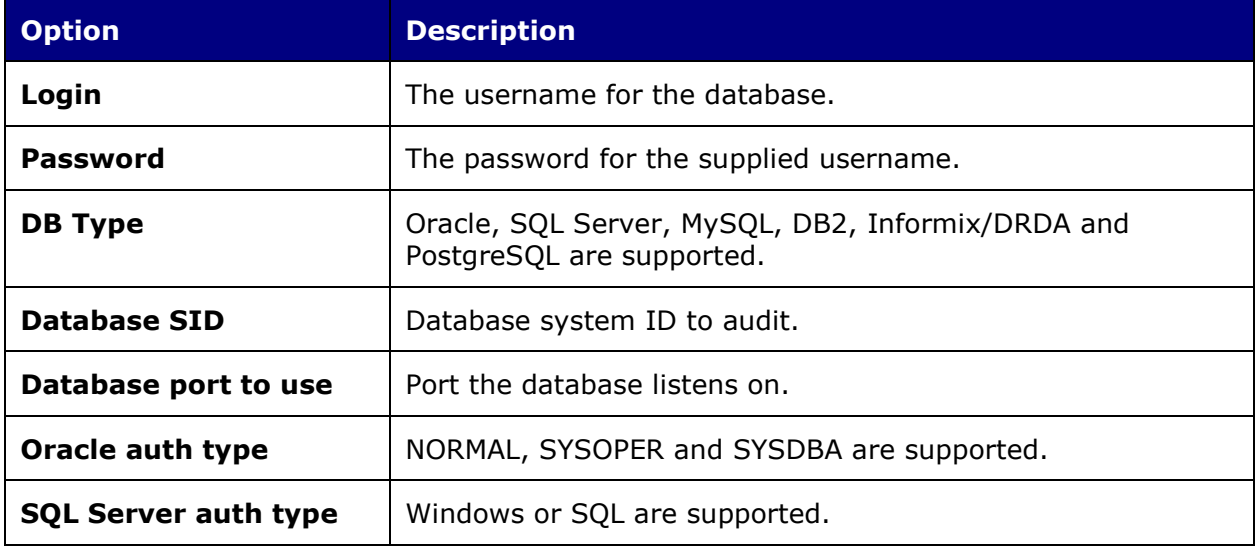

"**Do not scan fragile devices**" instructs the Nessus scanner not to scan printers or Novell Netware hosts if selected. Since both of these technologies are more prone to denial of service conditions, Nessus can skip scanning them. This is recommended if scanning is performed during business hours.

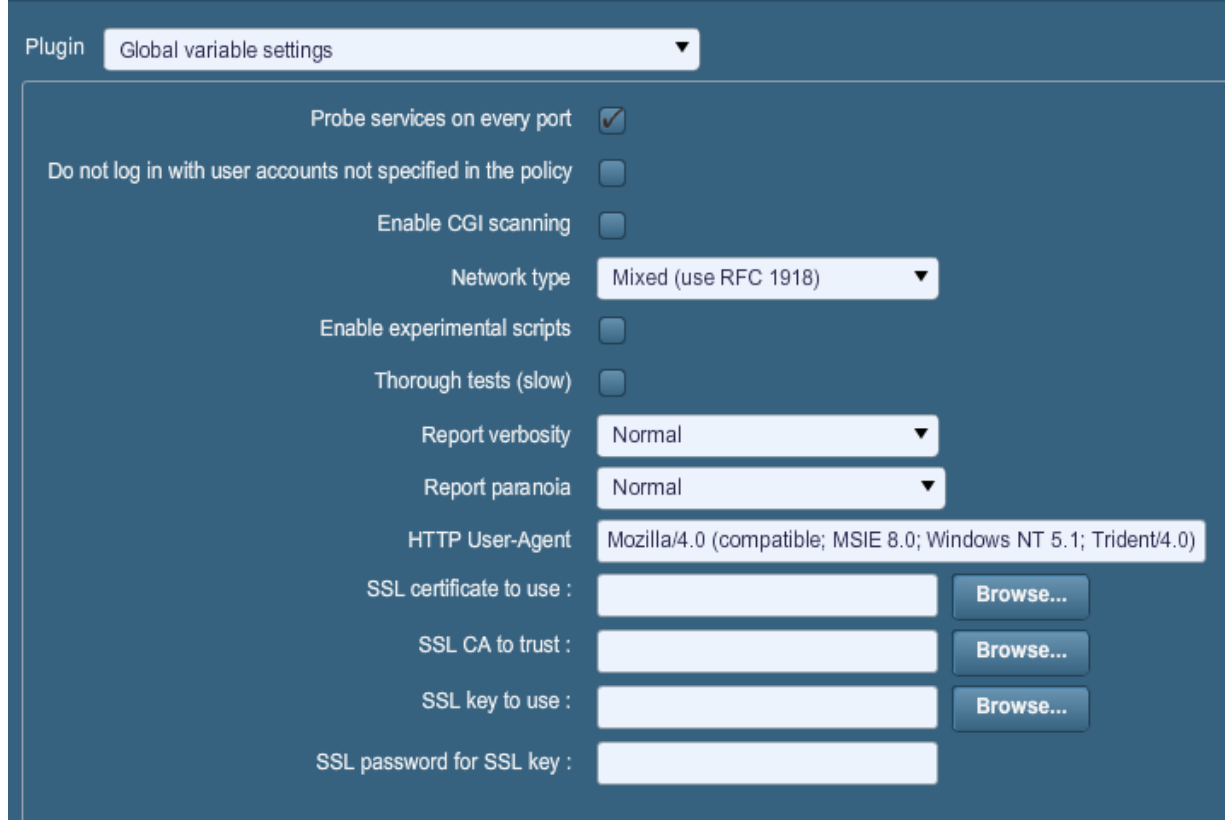

"**Global variable settings**" contains a wide variety of configuration options for the Nessus server.

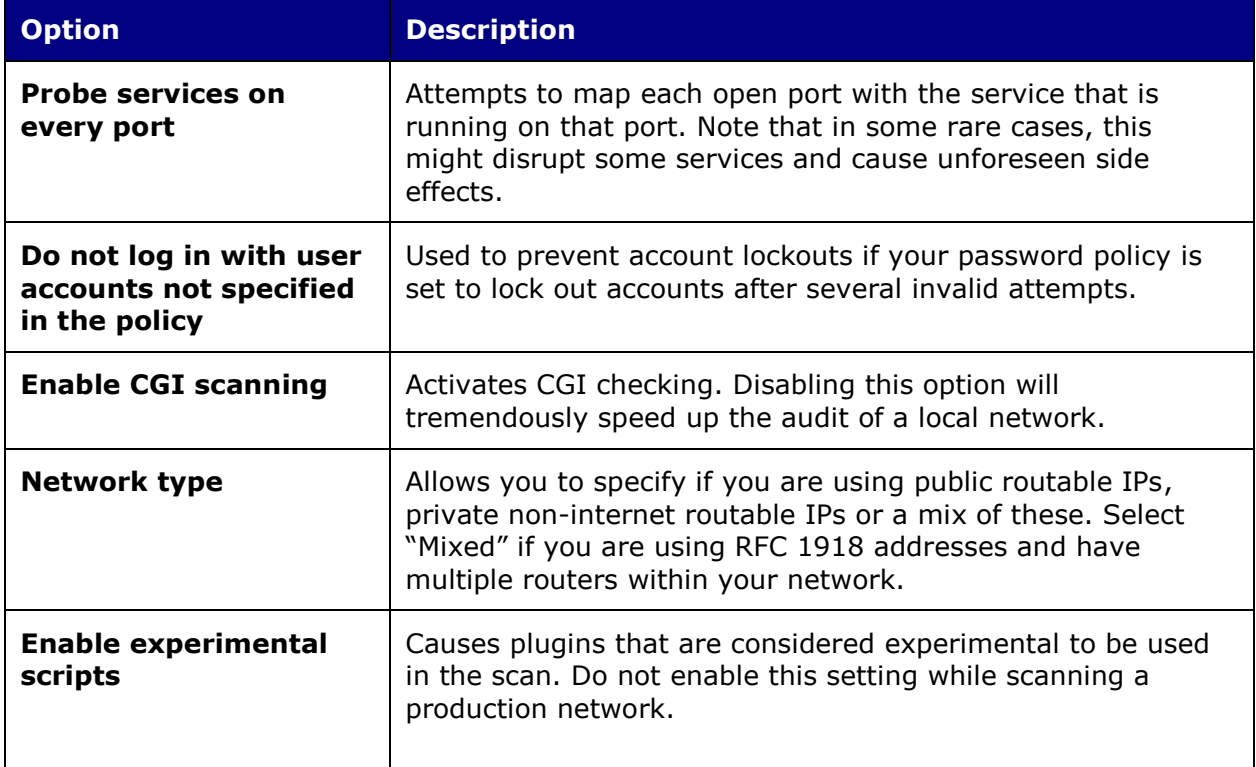

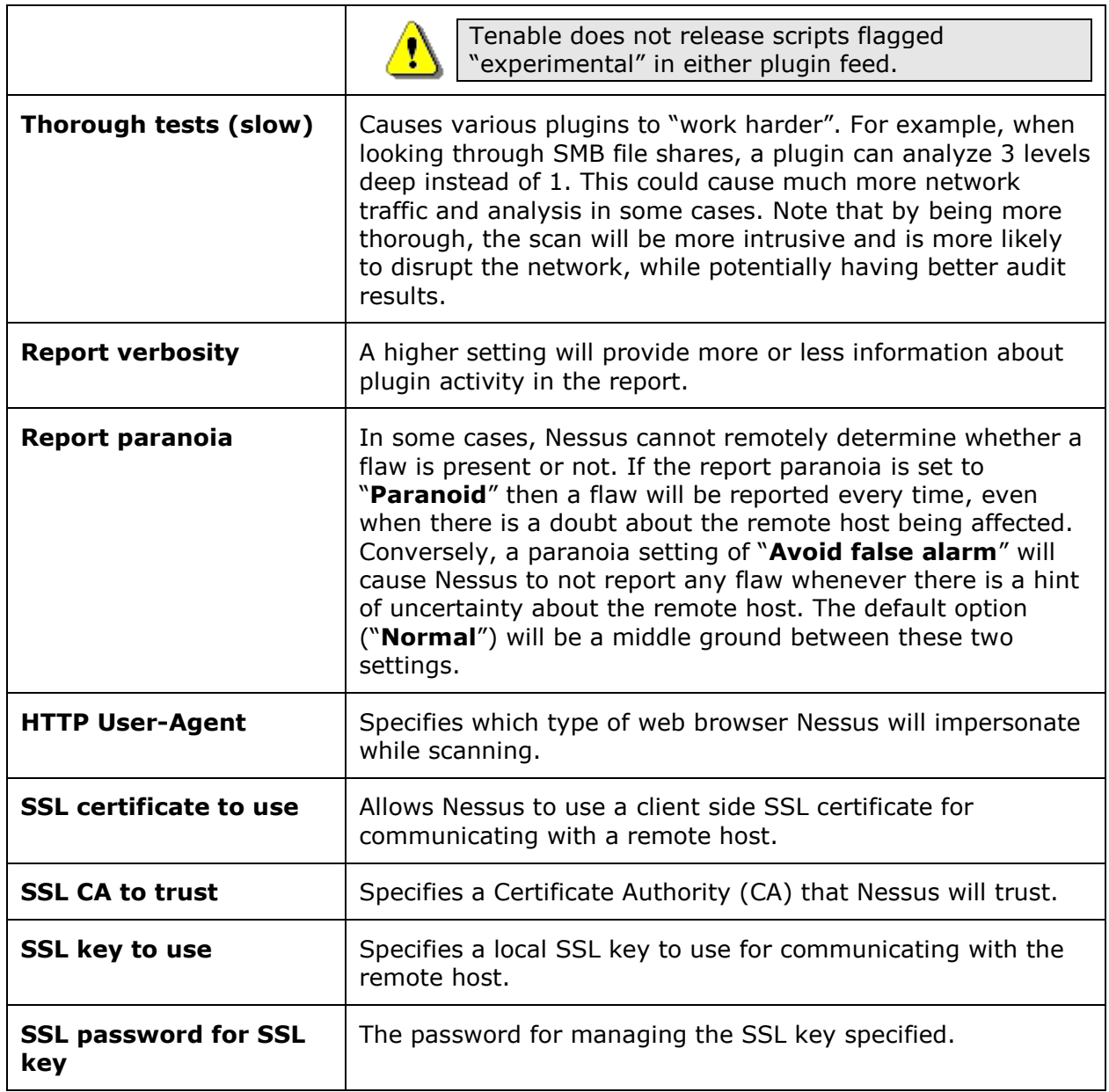

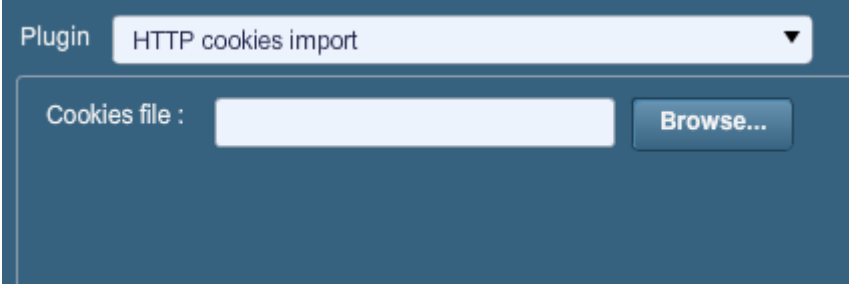

To facilitate web application testing, Nessus can import HTTP cookies from another piece of software (e.g., web browser, web proxy, etc.) with the "**HTTP cookies import**" settings. A cookie file can be uploaded so that Nessus uses the cookies when attempting to access a web application. The cookie file must be in Netscape format.

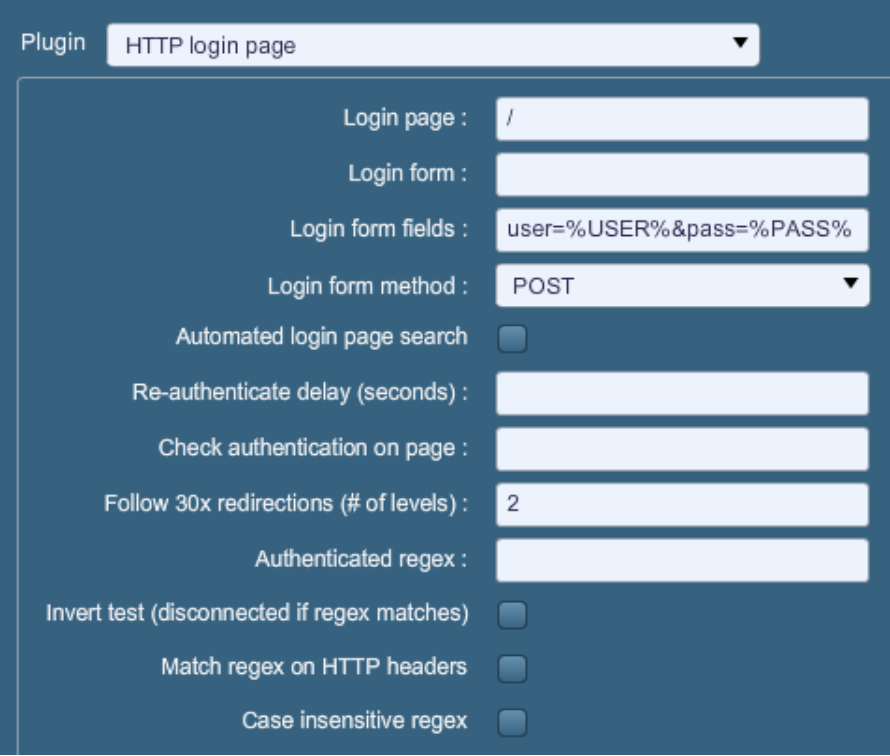

The "**HTTP login page**" settings provide control over where authenticated testing of a custom web-based application begins.

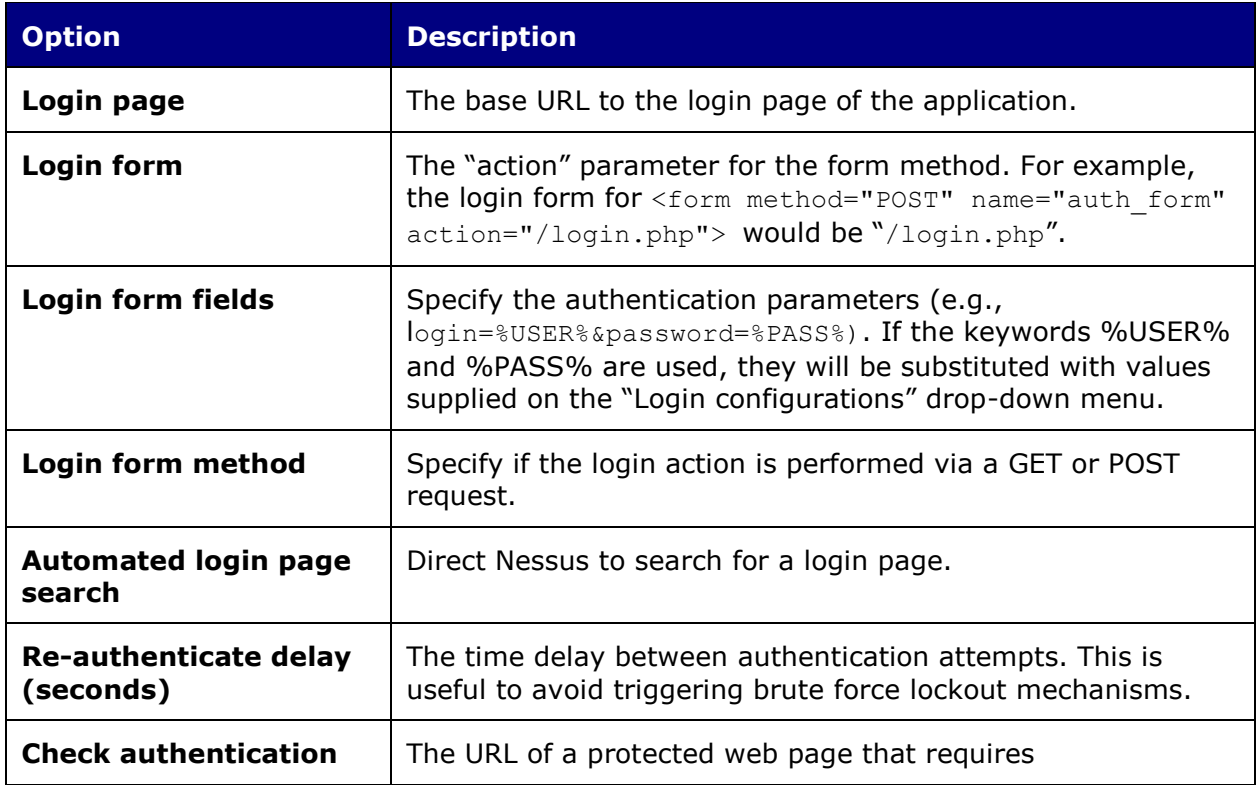

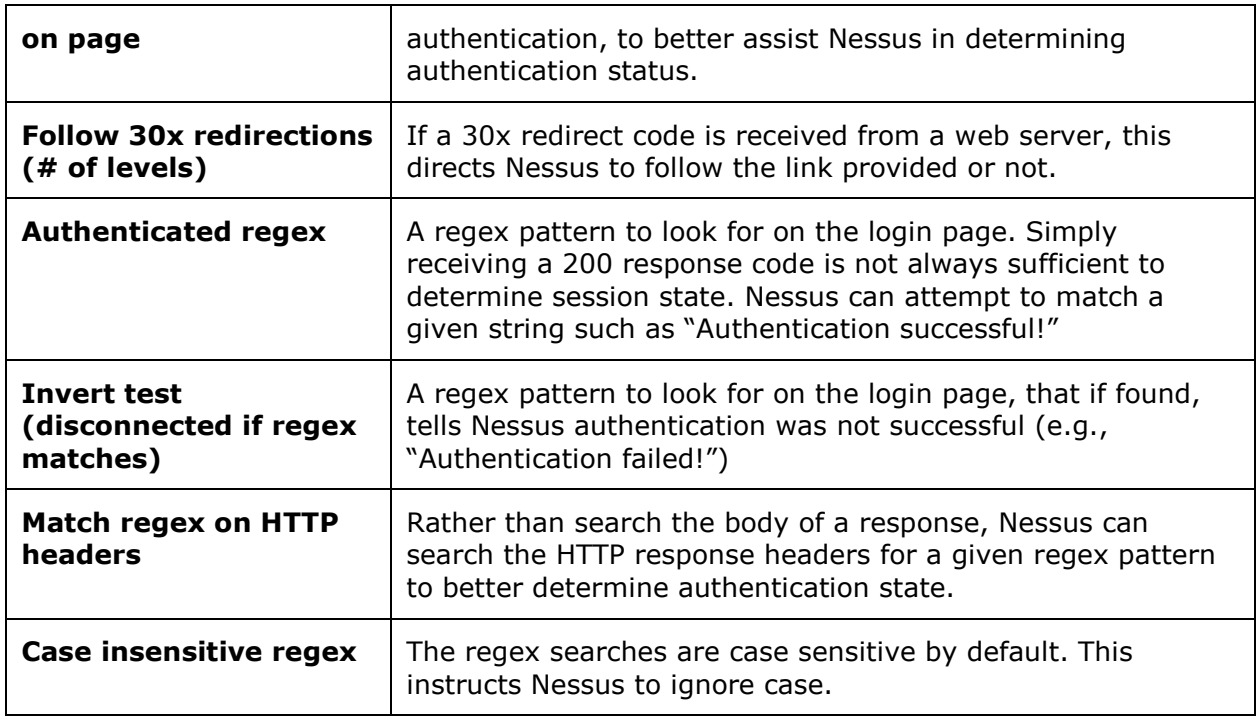

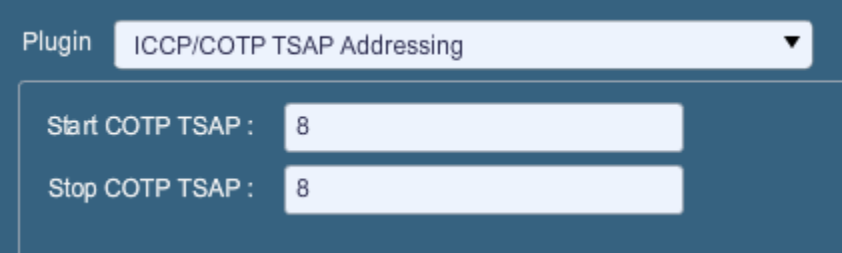

The "**ICCP/COTP TSAP Addressing"** menu deals specifically with SCADA checks. It determines a Connection Oriented Transport Protocol (COTP) Transport Service Access Points (TSAP) value on an ICCP server by trying possible values. The start and stop values are set to "8" by default.

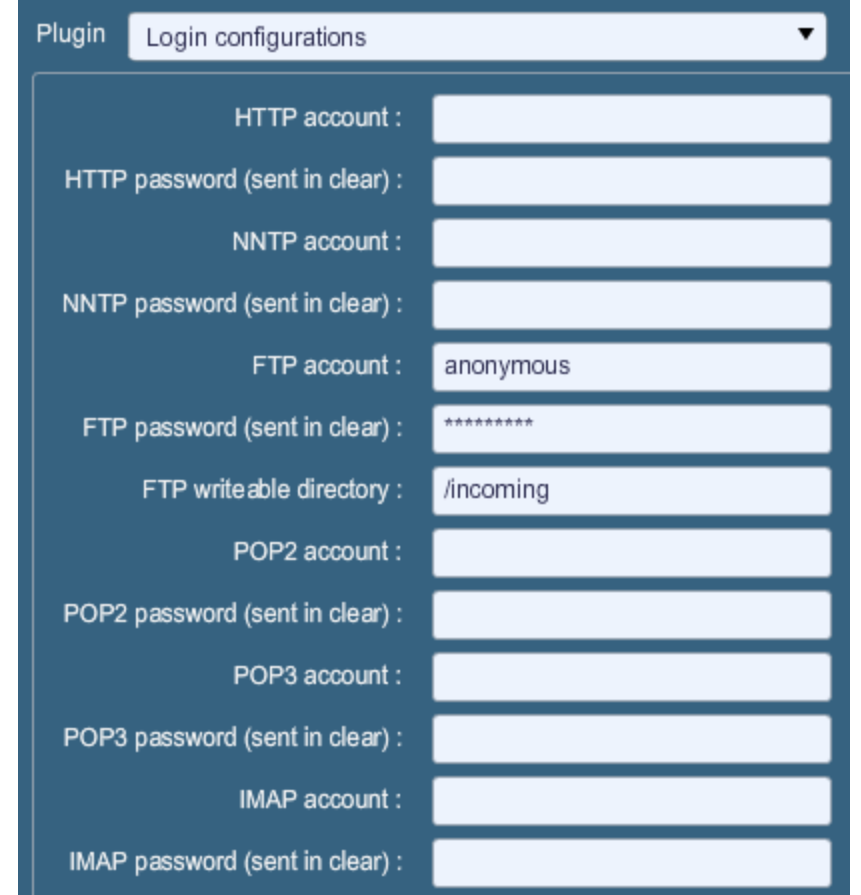

"**Login configurations**" allows the Nessus scanner to use credentials when testing HTTP, NNTP, FTP, POP2, POP3 or IMAP. By supplying credentials, Nessus may have the ability to do more extensive checks to determine vulnerabilities. HTTP credentials supplied here will be used for Basic and Digest authentication only. For configuring credentials for a custom web application, use the "HTTP login page" pull-down menu.

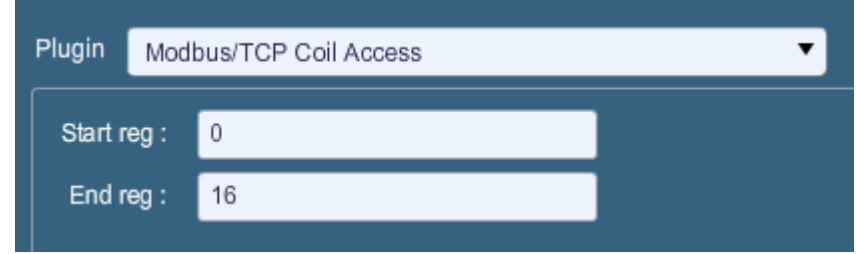

The "**Modbus/TCP Coil Access**" options are available for ProfessionalFeed users. This drop-down menu item is dynamically generated by the SCADA plugins available with the ProfessionalFeed. Modbus uses a function code of 1 to read "coils" in a Modbus slave. Coils represent binary output settings and are typically mapped to actuators. The ability to read coils may help an attacker profile a system and identify ranges of registers to alter via a "write coil" message. The defaults for this are "0" for the Start reg and "16" for the End reg.

"**Nessus SYN scanner**" and "**Nessus TCP scanner**" options allow you to better tune the native SYN and TCP scanners to detect the presence of a firewall.

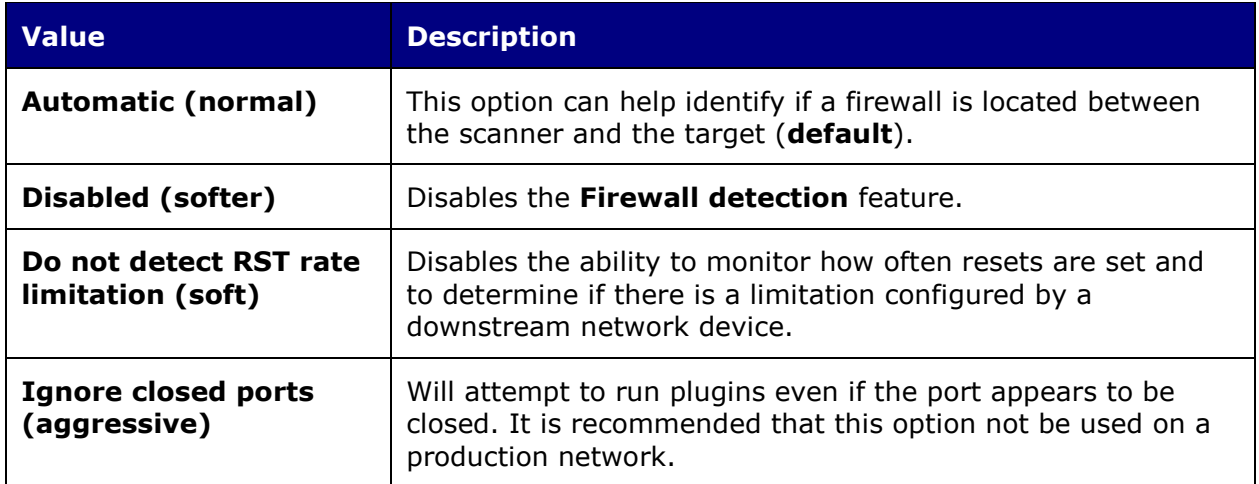

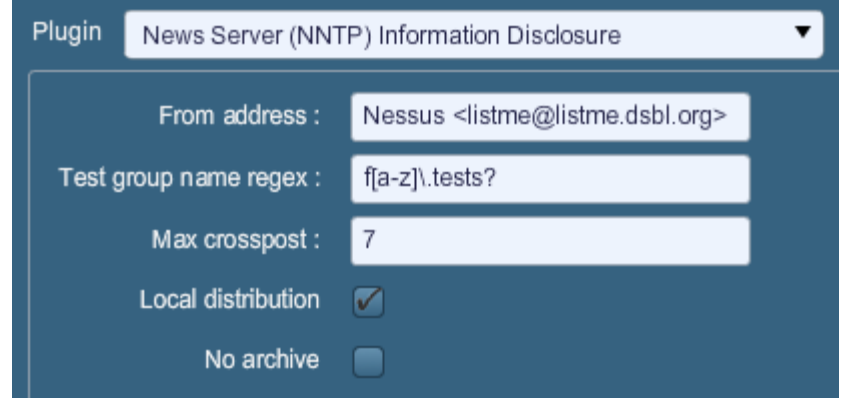

"**News Server (NNTP) Information Disclosure**" can be used to determine if there are news servers that are able to relay spam. Nessus will attempt to post a news message to a NNTP (Network News Transport Protocol) server(s), and can test if it is possible to post a message to upstream news servers as well.

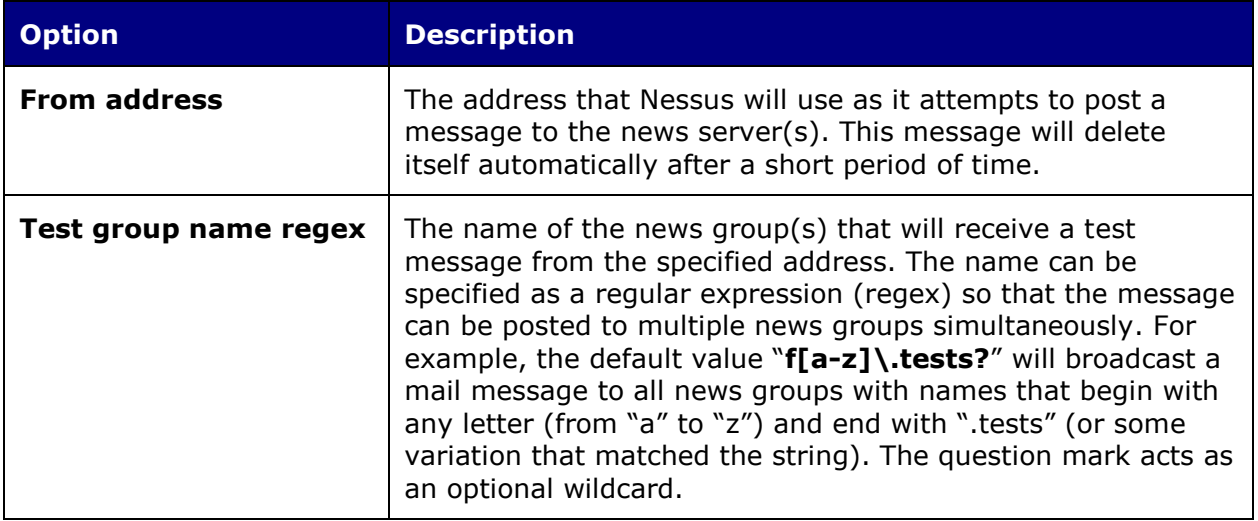

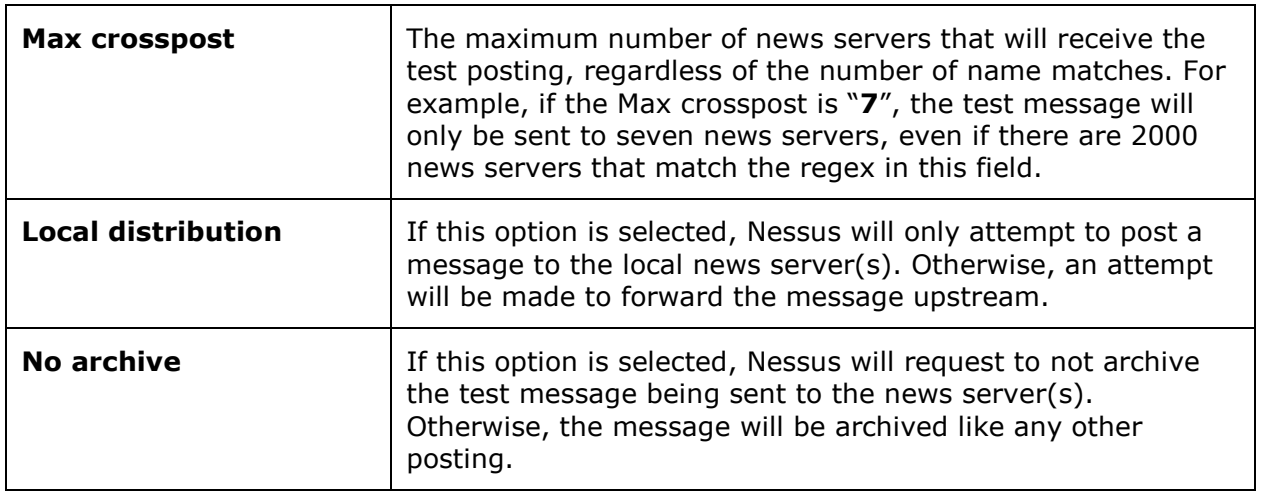

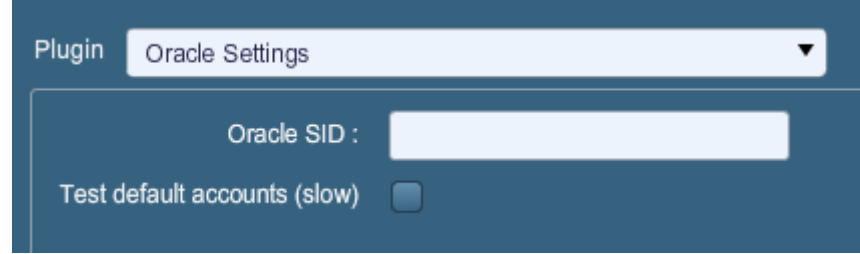

"**Oracle Settings**" configures Nessus with the Oracle Database SID and includes an option to test for known default accounts in Oracle software.

"**PCI DSS Compliance**" will have Nessus compare the scan results to current PCI DSS compliance standards. This feature is only available to ProfessionalFeed customers.

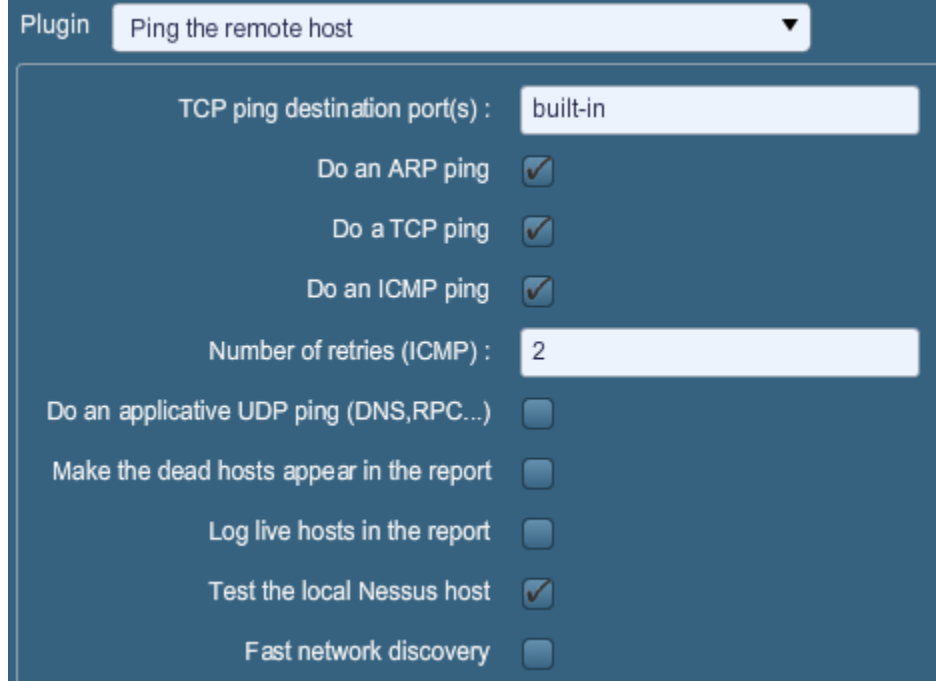

"**Ping the remote host**" options allow for granular control over Nessus' ability to ping hosts during discovery scanning. This can be done via ARP ping, TCP ping, ICMP ping or applicative UDP ping.

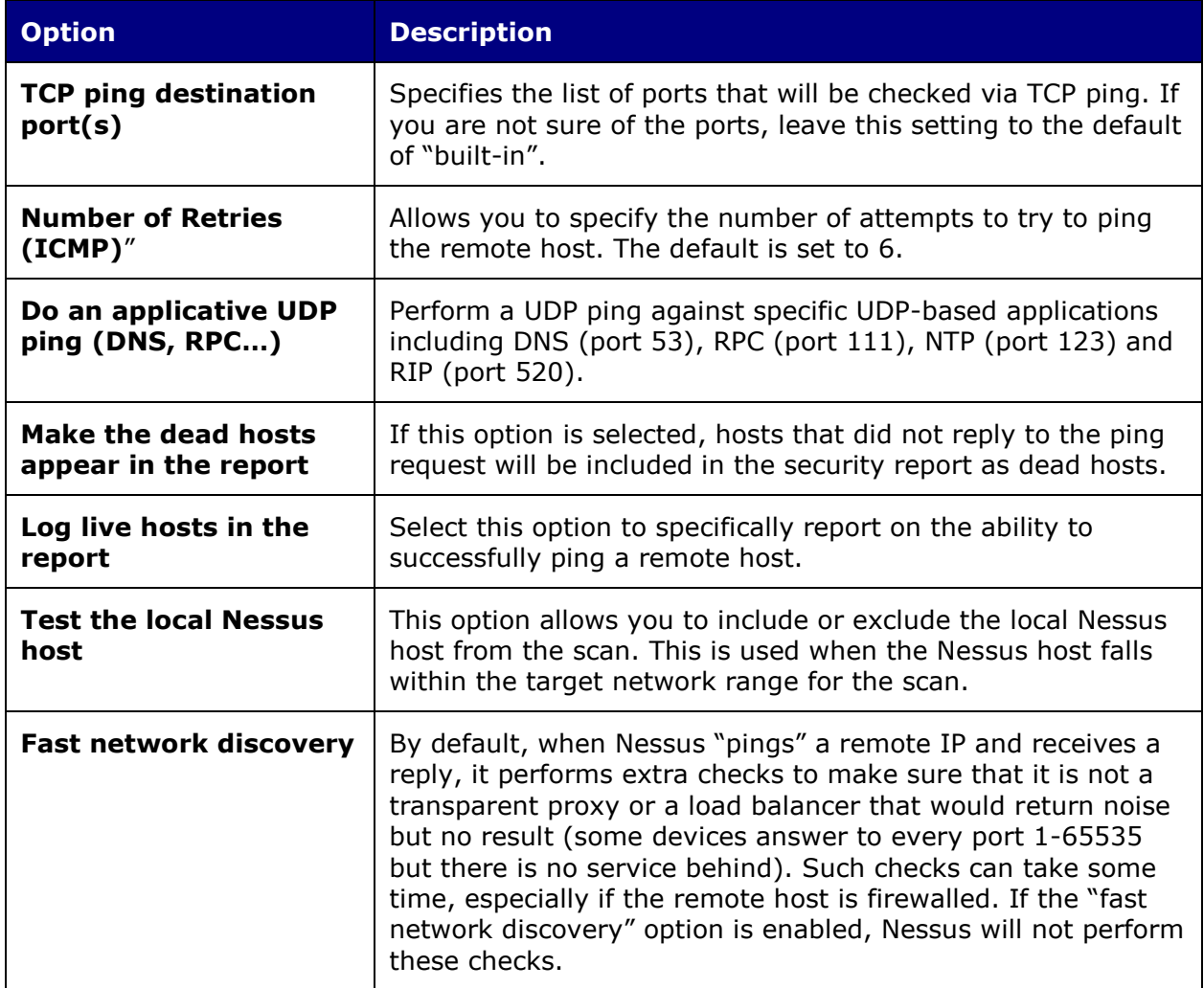

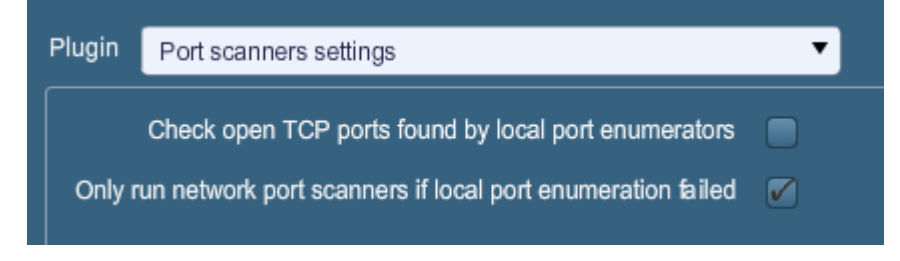

"**Port scanner settings**" provide two options for further controlling port scanning activity:

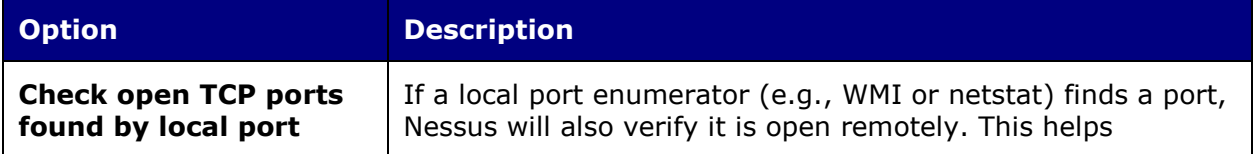

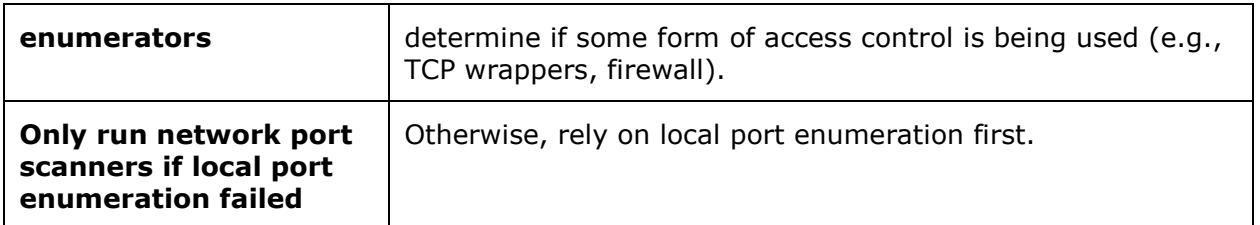

"**SMB Registry: Start the Registry Service during the scan**" enables the service to facilitate some of the scanning requirements for machines that may not have the SMB Registry running all the time.

Under the "**SMB Scope**" menu, if the option "**Request information about the domain**" is set, then domain users will be queried instead of local users.

"**SMB Use Domain SID to Enumerate Users**" specifies the SID range to use to perform a reverse lookup on usernames on the domain. The default setting is recommended for most scans.

"**SMB Use Host SID to Enumerate Local Users**" specifies the SID range to use to perform a reverse lookup on local usernames. The default setting is recommended.

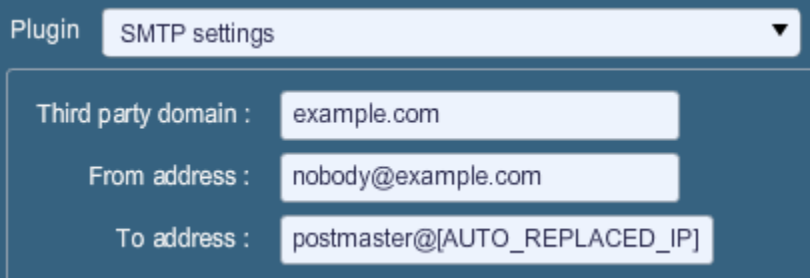

"**SMTP settings**" specify options for SMTP (Simple Mail Transport Protocol) tests that run on all devices within the scanned domain that are running SMTP services. Nessus will attempt to relay messages through the device to the specified "**Third party domain**". If the message sent to the "**Third party domain**" is rejected by the address specified in the "**To address**" field, the spam attempt failed. If the message is accepted, then the SMTP server was successfully used to relay spam.

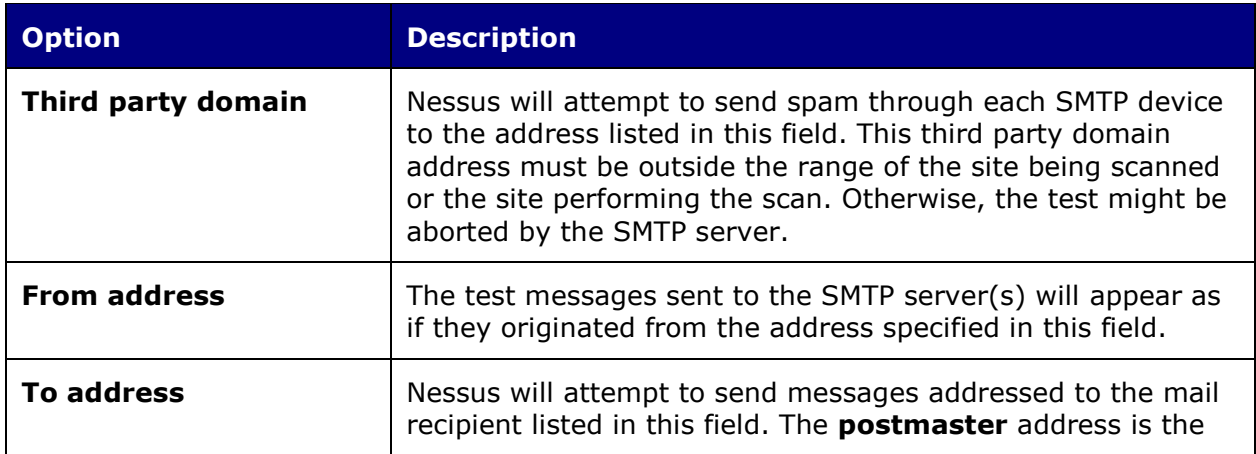

default value since it is a valid address on most mail servers.

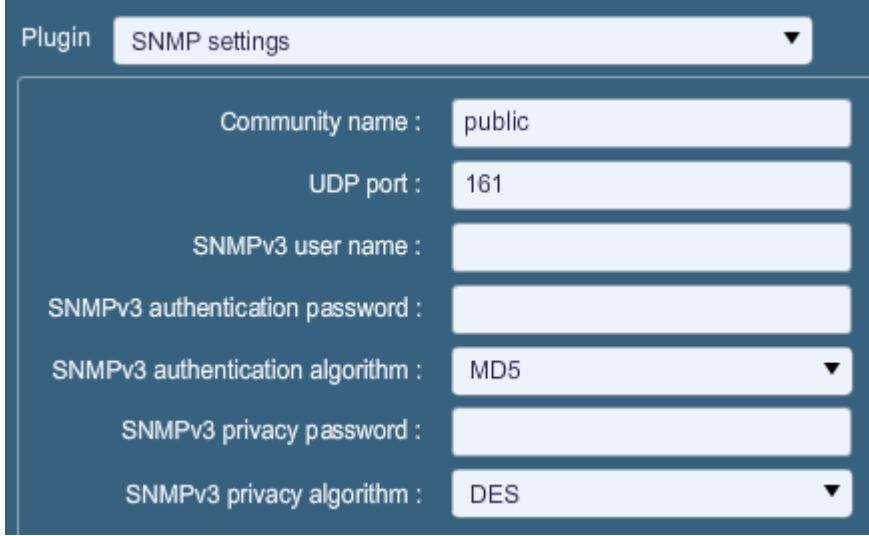

"**SNMP settings**" allow you to configure Nessus to connect and authenticate to the SNMP service of the target. During the course of scanning, Nessus will make some attempts to guess the community string and use it for subsequent tests. If Nessus is unable to guess the community string and/or password, it may not perform a full audit against the service.

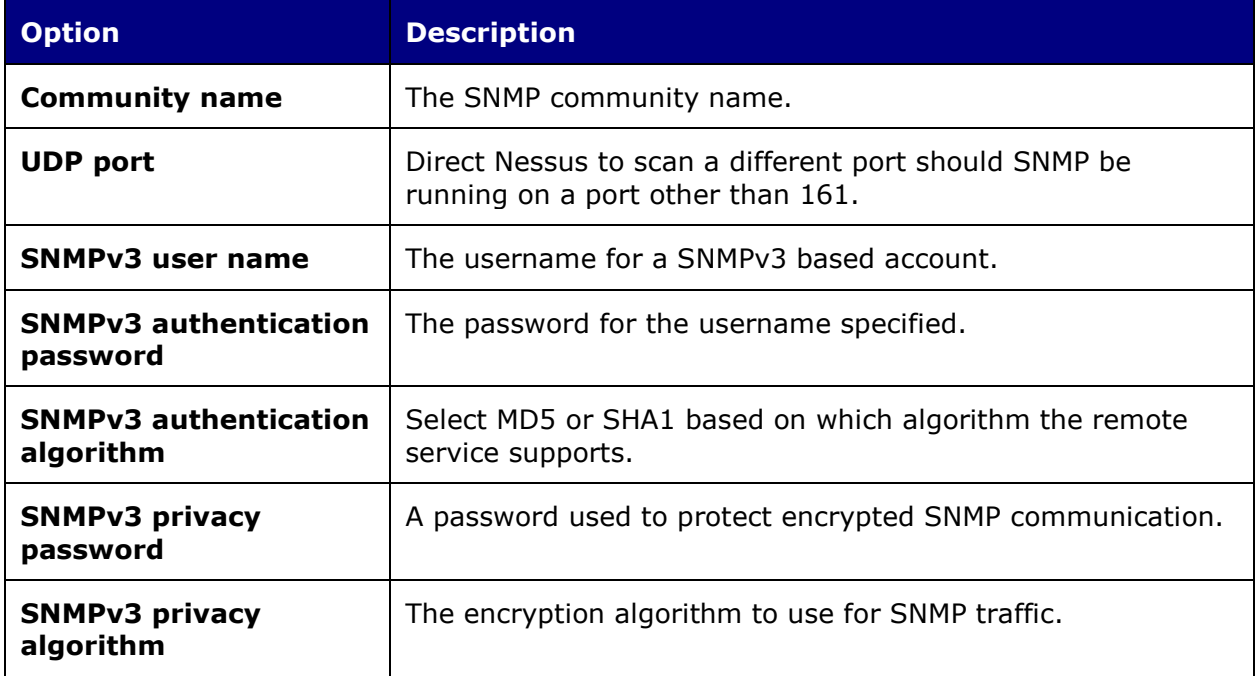

"**Service Detection**" controls how Nessus will test SSL based services; known SSL ports (e.g., 443), all ports or none. Testing for SSL capability on all ports may be disruptive for the tested host.

"**Unix Compliance Checks**" allow ProfessionalFeed customers to upload Unix audit files that will be used to determine if a tested system meets the specified compliance standards. Up to five policies may be selected at one time.

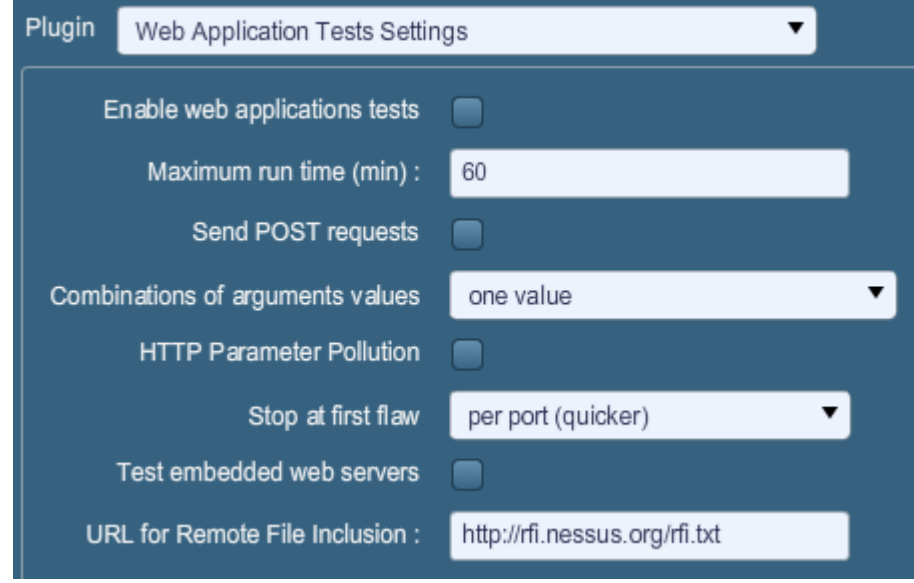

"**Web Application Tests Settings**" tests the arguments of the remote CGIs (Common Gateway Interface) discovered in the web mirroring process by attempting to pass common CGI programming errors such as cross-site scripting, remote file inclusion, command execution, traversal attacks or SQL injection. Enable this option by selecting the "Enable web applications tests" checkbox. These tests are dependent on the following NASL plugins:

- [11139,](http://www.nessus.org/plugins/index.php?view=single&id=11139) [42424,](http://www.nessus.org/plugins/index.php?view=single&id=42424) [42479,](http://www.nessus.org/plugins/index.php?view=single&id=42479) [42426,](http://www.nessus.org/plugins/index.php?view=single&id=42426) [42427,](http://www.nessus.org/plugins/index.php?view=single&id=42427) [43160](http://www.nessus.org/plugins/index.php?view=single&id=43160) SQL Injection (CGI abuses)
- [39465,](http://www.nessus.org/plugins/index.php?view=single&id=39465) [44967](http://www.nessus.org/plugins/index.php?view=single&id=44967) Command Execution (CGI abuses)
- [39466,](http://www.nessus.org/plugins/index.php?view=single&id=39466) [47831,](http://www.nessus.org/plugins/index.php?view=single&id=47831) [42425,](http://www.nessus.org/plugins/index.php?view=single&id=42425) [46193,](https://alfresco:8443/alfresco/d/d/workspace/SpacesStore/621e25b6-6153-4824-a0e3-19e2978298fd/46193) [49067](http://www.nessus.org/plugins/index.php?view=single&id=49067) Cross-Site Scripting (CGI abuses: XSS)
- [39467,](http://www.nessus.org/plugins/index.php?view=single&id=39467) [46195,](http://www.nessus.org/plugins/index.php?view=single&id=46195) [46194](http://www.nessus.org/plugins/index.php?view=single&id=46194) Directory Traversal (CGI abuses)
- [39468](http://www.nessus.org/plugins/index.php?view=single&id=39468) HTTP Header Injection (CGI abuses: XSS)
- [39469,](http://www.nessus.org/plugins/index.php?view=single&id=39469) [42056,](http://www.nessus.org/plugins/index.php?view=single&id=42056) [42872](http://www.nessus.org/plugins/index.php?view=single&id=42872) –File Inclusion (CGI abuses)
- [42055](http://www.nessus.org/plugins/index.php?view=single&id=42055) Format String (CGI abuses)
- [42423,](http://www.nessus.org/plugins/index.php?view=single&id=42423) [42054](http://www.nessus.org/plugins/index.php?view=single&id=42054) Server Side Includes (CGI abuses)
- [44136](http://www.nessus.org/plugins/index.php?view=single&id=44136) Cookie Manipulation (CGI abuses)
- [46196](http://www.nessus.org/plugins/index.php?view=single&id=46196) XML Injection (CGI abuses)
- [40406,](http://www.nessus.org/plugins/index.php?view=single&id=40406) [48926,](http://www.nessus.org/plugins/index.php?view=single&id=48926) [48927](http://www.nessus.org/plugins/index.php?view=single&id=48927) Error Messages
- [47830,](http://www.nessus.org/plugins/index.php?view=single&id=47830) [47832,](http://www.nessus.org/plugins/index.php?view=single&id=47832) [47834,](http://www.nessus.org/plugins/index.php?view=single&id=47834) [44134](http://www.nessus.org/plugins/index.php?view=single&id=44134) Additional attacks (CGI abuses)

Note: This list of web application related plugins are updated frequently. Additional plugins may be dependent on the settings in this preference option.

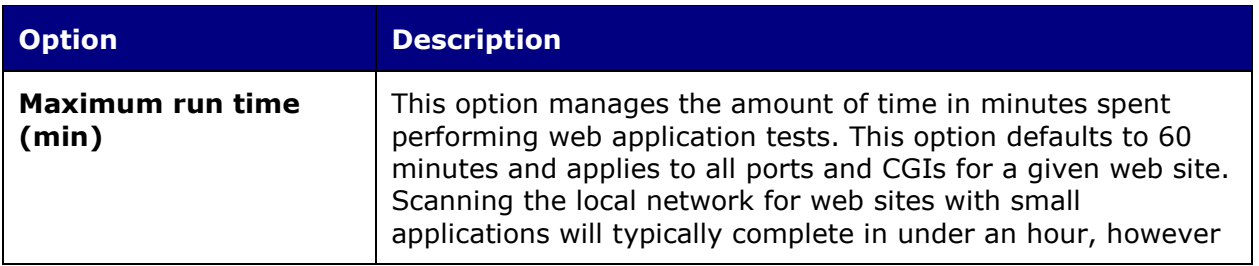

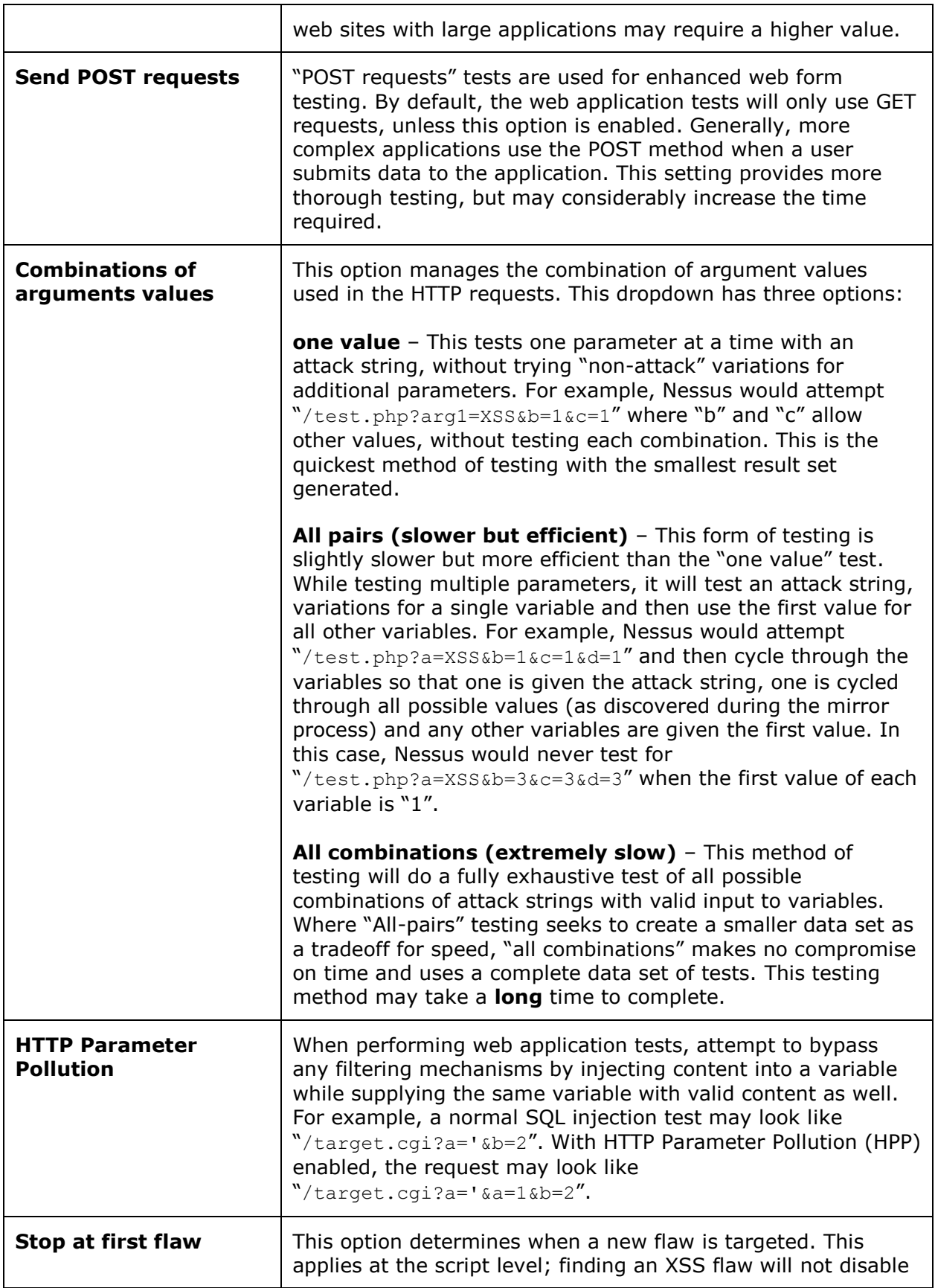

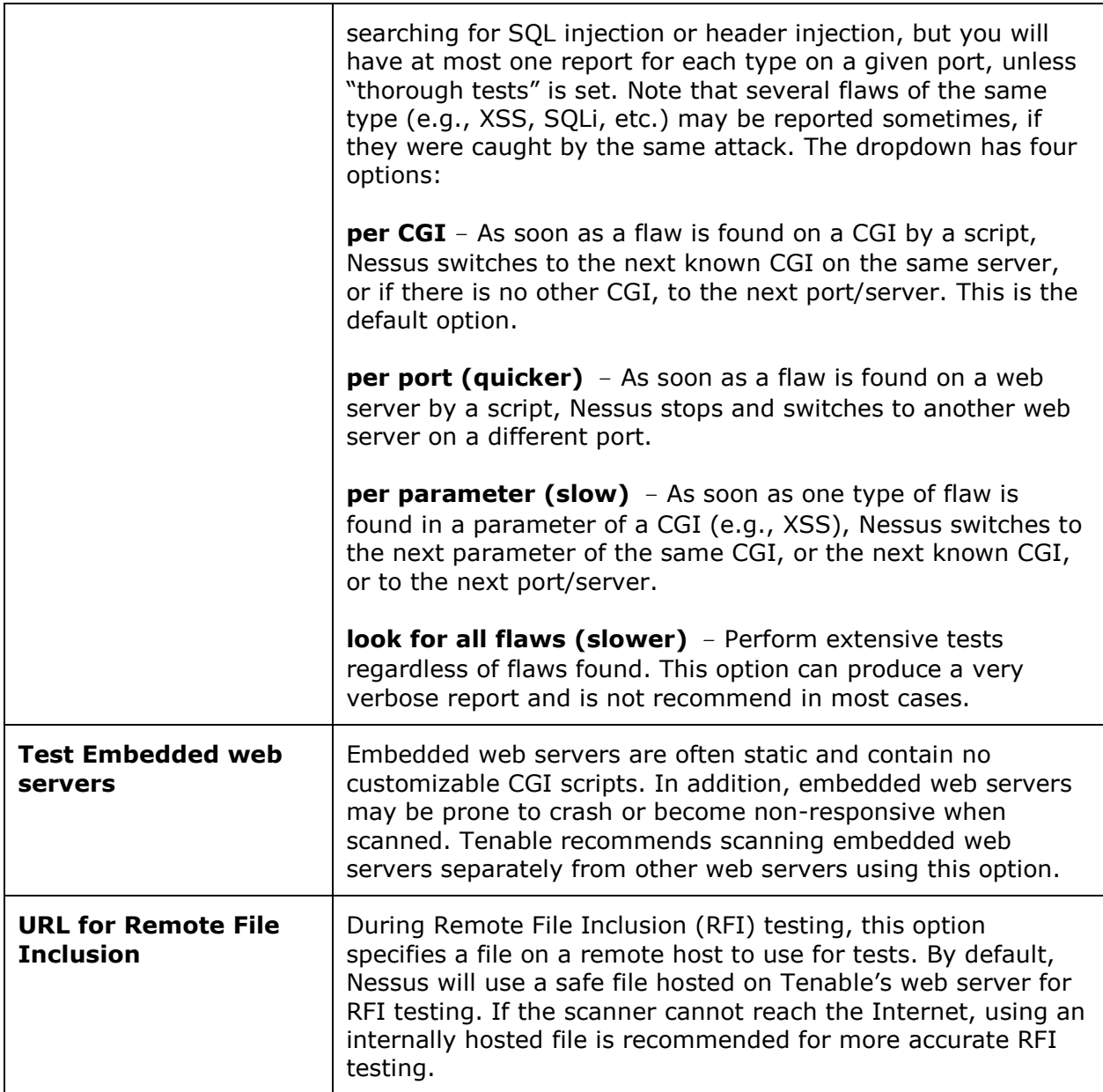

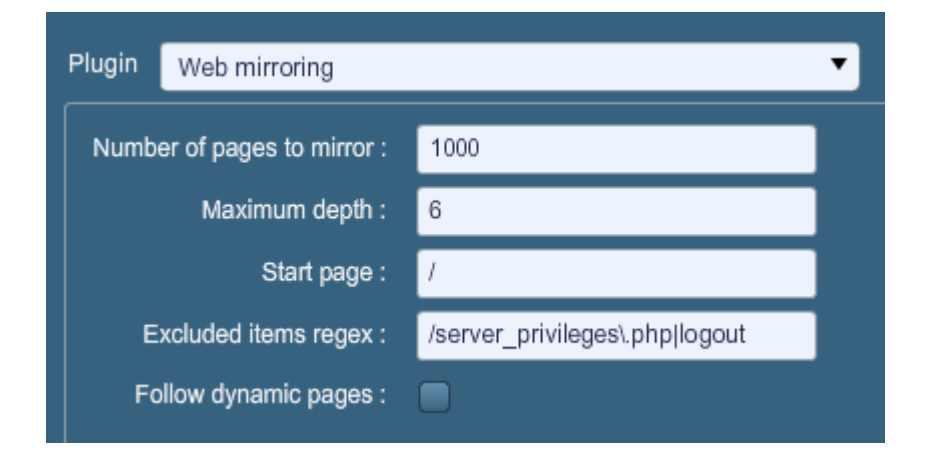

"**Web Mirroring**" sets configuration parameters for Nessus' native web server content mirroring utility. Nessus will mirror web content to better analyze the contents for vulnerabilities and help minimize the impact on the server.

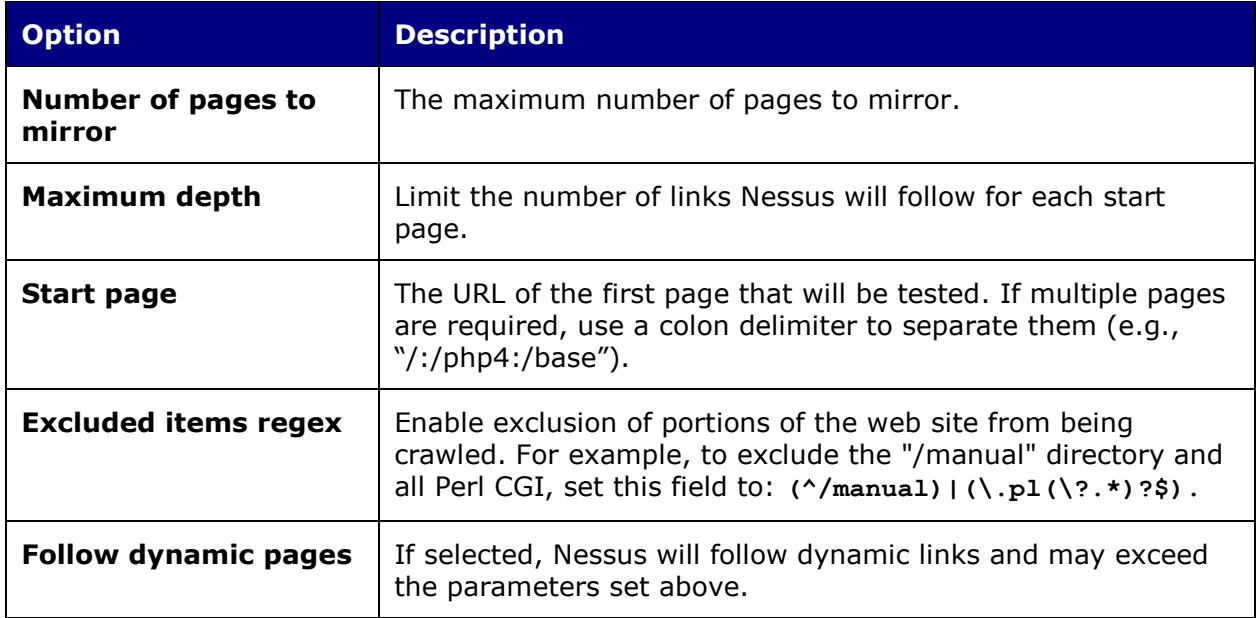

"**Windows Compliance Checks**" allow ProfessionalFeed customers to upload Microsoft Windows configuration audit files that will be used to determine if a tested system meets the specified compliance standards. Up to five policies may be selected at one time.

"**Windows File Contents Compliance Checks**" allows ProfessionalFeed customers to upload Windows-based audit files that search a system for a specific type of content (e.g., credit cards, Social Security Numbers) to help determine compliance with corporate regulations or third-party standards.

When all of the options have been configured as desired, click on "**Submit**" to save the policy and return to the Policies tab. At any time, you can click on "**Edit**" to make changes to a policy you have already created or click on "**Delete**" to remove a policy completely.

# <span id="page-32-0"></span>*Importing, Exporting and Copying Policies*

The "**Import**" button on the upper right menu bar will allow you to upload previously created policies to the scanner. Using the "**Browse…**" dialog box, select the policy from your local system and click on "**Submit**".

The "**Export**" button on the menu bar will allow you to download an existing policy from the scanner to the local file system. The browser's download dialog box will allow you to open the policy in an external program (e.g., text editor) or save the policy to the directory of your choice.

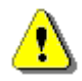

Passwords and **.audit** files contained in a policy will **not** be exported.

If you want to create a policy similar to an existing policy with minor modifications, you can select the base policy in the list and click on "**Copy**" on the upper right menu bar. This will create a copy of the original policy that can be edited to make any required modifications. This is useful for creating standard policies with minor changes as required for a given environment.

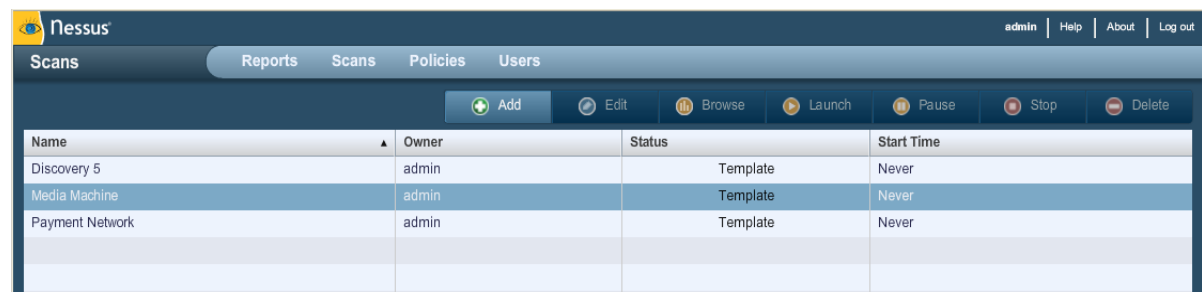

# <span id="page-33-0"></span>*Creating, Launching and Scheduling a Scan*

After creating a policy, you can create a new scan by clicking on the "**Scans**" option on the menu bar at the top and then click on the "**+ Add**" button on the right. The "**Add Scan**" screen will be displayed as follows:

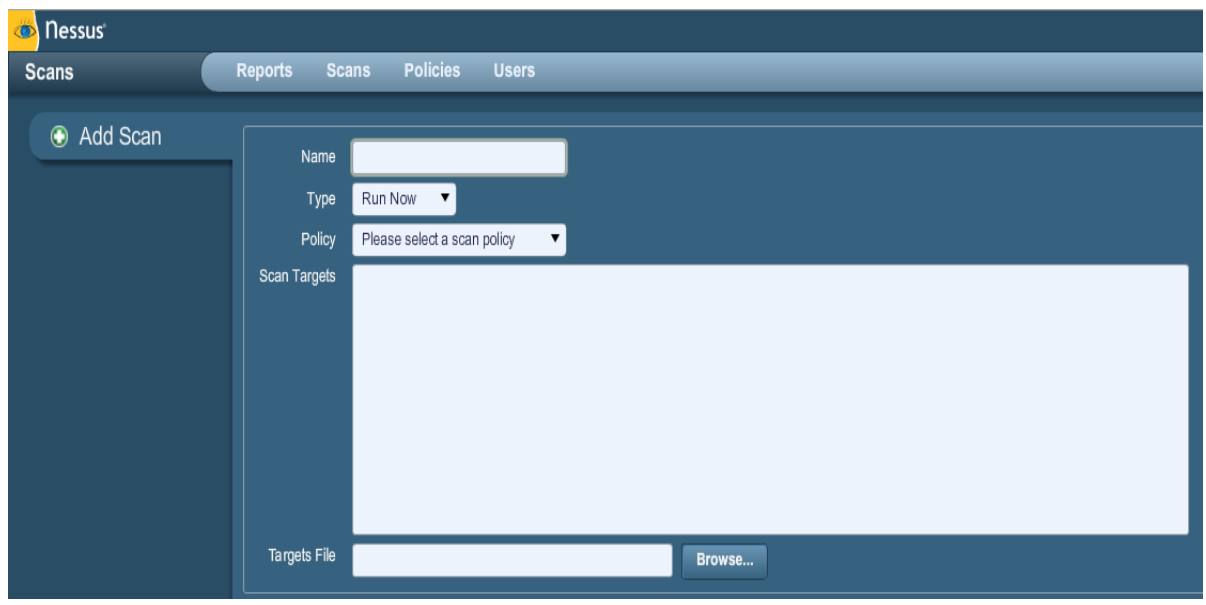

There are five fields to enter the scan target:

- **Name** Sets the name that will be displayed in the Nessus UI to identify the scan.
- **Type**  Choose between "Run Now" (immediately execute the scan after submitting), "Scheduled" (choose the time the scan should begin) or "Template" (save as a template for repeat scanning).
- **Policy** Select a previously created policy that the scan will use to set parameters controlling Nessus server scanning behavior.
- **Scan Targets** Targets can be entered by single IP address (e.g., 192.168.0.1), IP range (e.g., 192.168.0.1-192.168.0.255), subnet with CIDR notation (e.g., 192.168.0.0/24) or resolvable host (e.g., www.nessus.org).

 **Targets File** – A text file with a list of hosts can be imported by clicking on "**Browse…**" and selecting a file from the local machine.

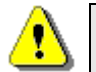

The host file must be formatted as ASCII text with one host per line and no extra spaces or lines. Unicode/UTF-8 encoding is not supported.

Example host file formats:

Individual hosts:

192.168.0.100 192.168.0.101 192.168.0.102

Host range:

192.168.0.100-192.168.0.102

Host CIDR block:

192.168.0.1/24

After you have entered the scan information, click on "**Submit**". After submitting, the scan will begin immediately (if "Run Now" was selected) before the display is returned to the general "**Scans**" page.

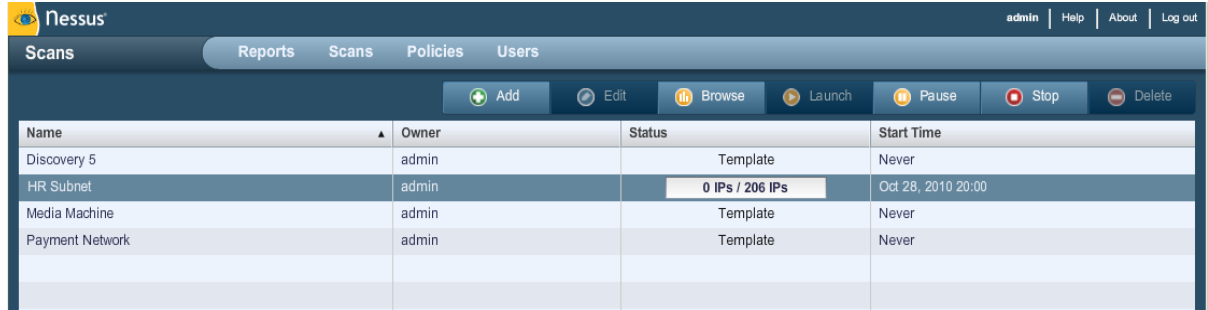

Once a scan has launched, the Scans list will display a list of all scans currently running, paused or templated, along with basic information about the scan. After selecting a particular scan on the list, the action buttons on the top right allow you to "**Browse**" the results of the scan in progress, "**Pause**" and "**Resume**" the scan or "**Stop**" and "**Delete**" the scan completely. Users can also "**Edit**" template scans.

When a scan has completed, it will be removed from the "**Scans**" list and be available for review on the "**Reports**" tab.

If a scan is designated as "Scheduled", an option will appear to set the desired start time and frequency:

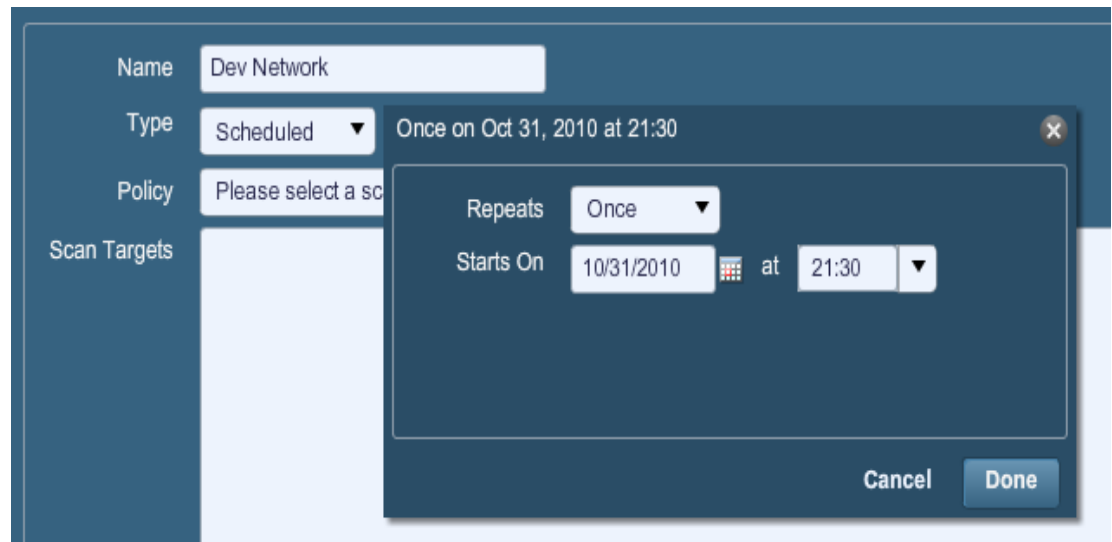

Using the "Repeats" drop-down menu, a scan can be scheduled to run once, daily, weekly, monthly or yearly. This choice can be further be specified to begin on a specific day and time. Once the scan is is saved, Nessus will launch the scan at the time specified.

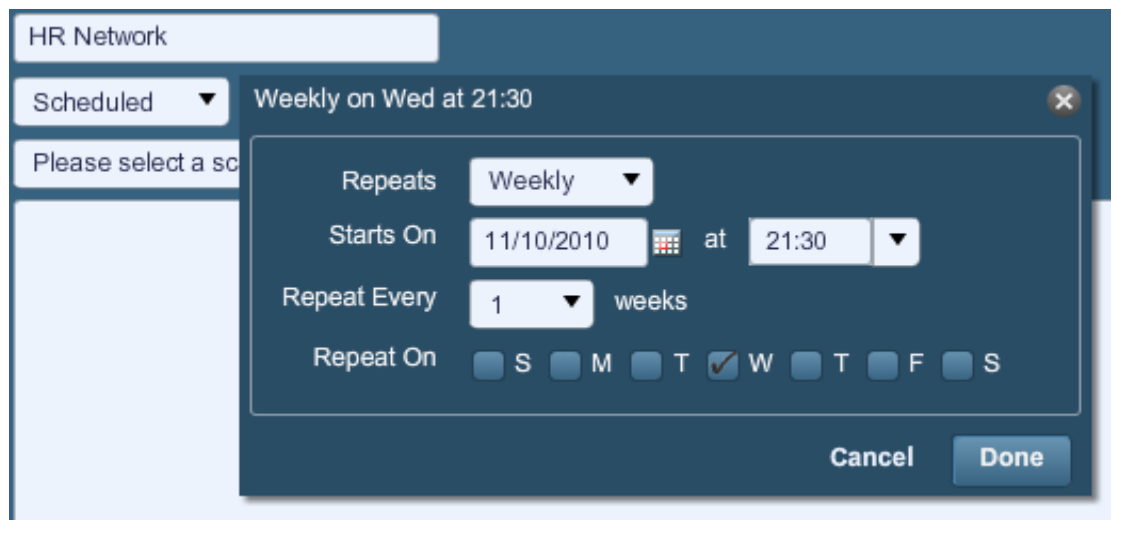

The scans are launched based on the time as set on the Nessus scanner server.

If a scan is saved as a template, it will appear in the scan list as such and wait to be launched.

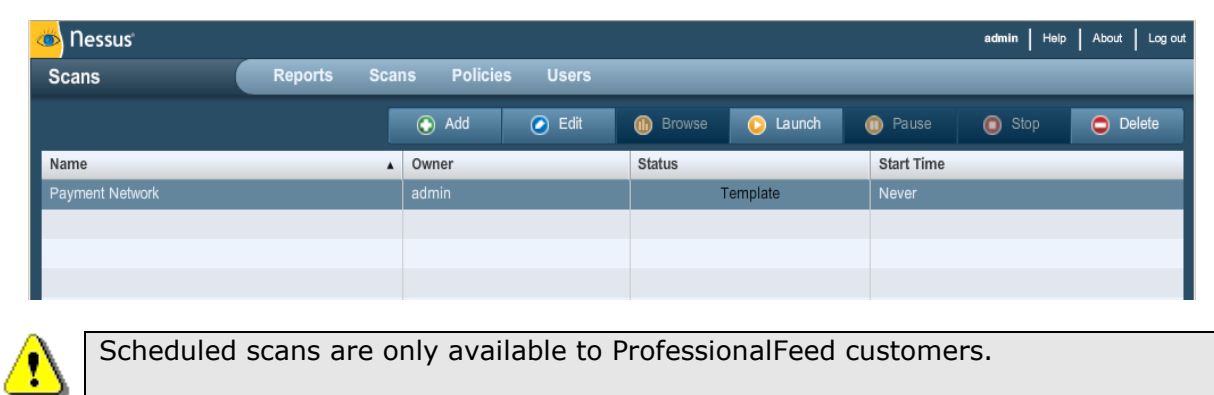

### <span id="page-36-0"></span>*Reports*

With the release of Nessus 4.2, report stylesheets have been better integrated into the reporting system. By using the report filters and export features, users can create dynamic reports of their own choosing instead of selecting from a specific list. In addition, stylesheet support has been enhanced so that updates or the addition of a stylesheet can be performed through the plugin feed. This will allow Tenable to release additional stylesheets without requiring an upgrade or major release.

Clicking on the "**Reports**" tab on the menu bar at the top of the interface will bring up the list of running and completed scans:

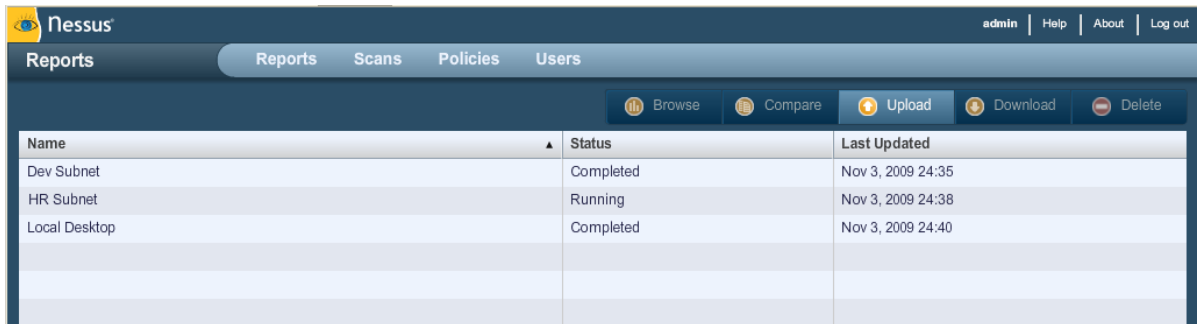

The "Reports" screen acts as a central point for viewing, comparing, uploading and downloading scan results. Use the "Shift" or "Ctrl" key, to select multiple reports at one time.

#### <span id="page-36-1"></span>**Browse**

To browse the results of a scan, select a name from the "Reports" list and click on "**Browse**". This allows you to view results by navigating through hosts, ports and then specific vulnerabilities. The first summary screen shows each host scanned along with a breakdown of vulnerabilities and open ports:

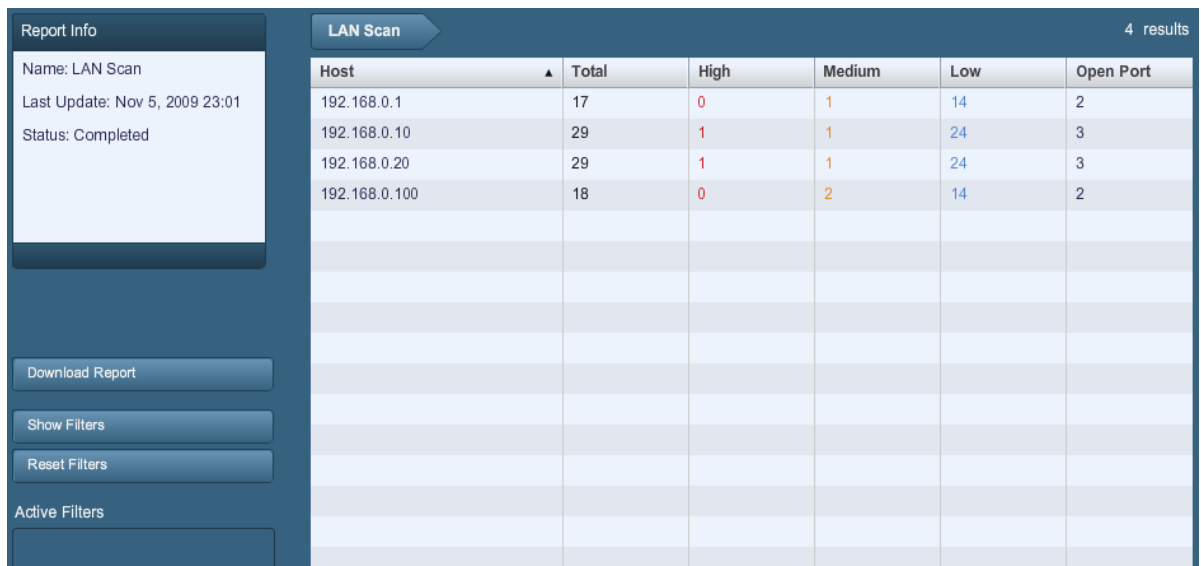

With a host selected, the report will be segregated by port number and display associated information such as the protocol and service name, as well as a summary of vulnerabilities categorized by risk severity. As you navigate through the scan results, the user interface will maintain the list of hosts as well as a series of clickable arrows to assist in quick navigation to a specific component of the report:

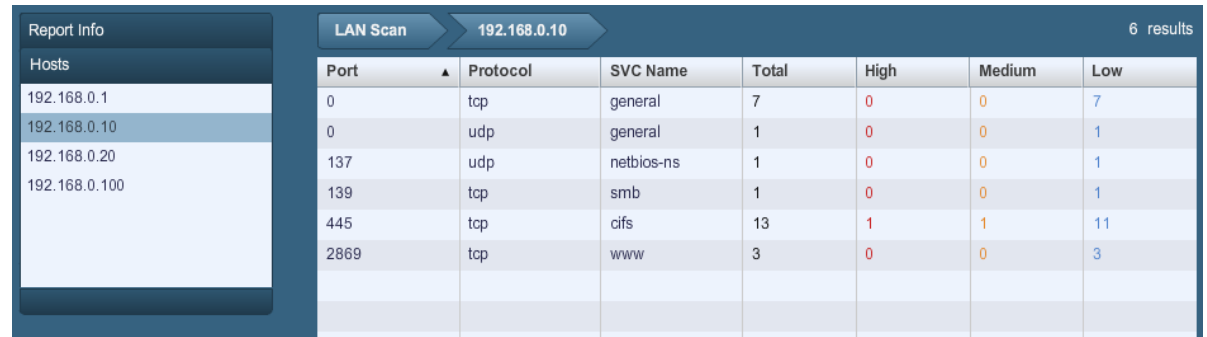

Selecting a port will display all of the vulnerability findings associated with the port and service:

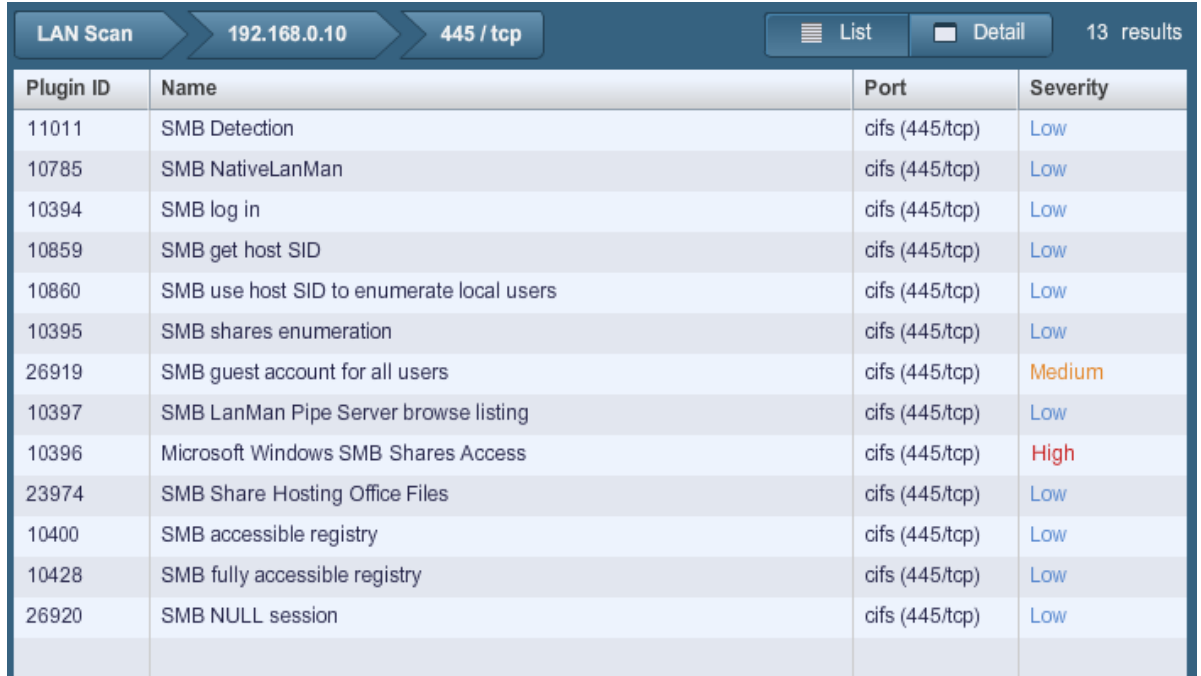

In the example above, we see that host 192.168.0.10 has 13 vulnerabilities associated with TCP port 445 (CIFS or Common Internet File System). The summary of findings displays the Nessus Plugin ID, vulnerability name, port, protocol and severity. By clicking once on any column heading, the results can be sorted by the column's content. Clicking a second time will reverse sort the results:

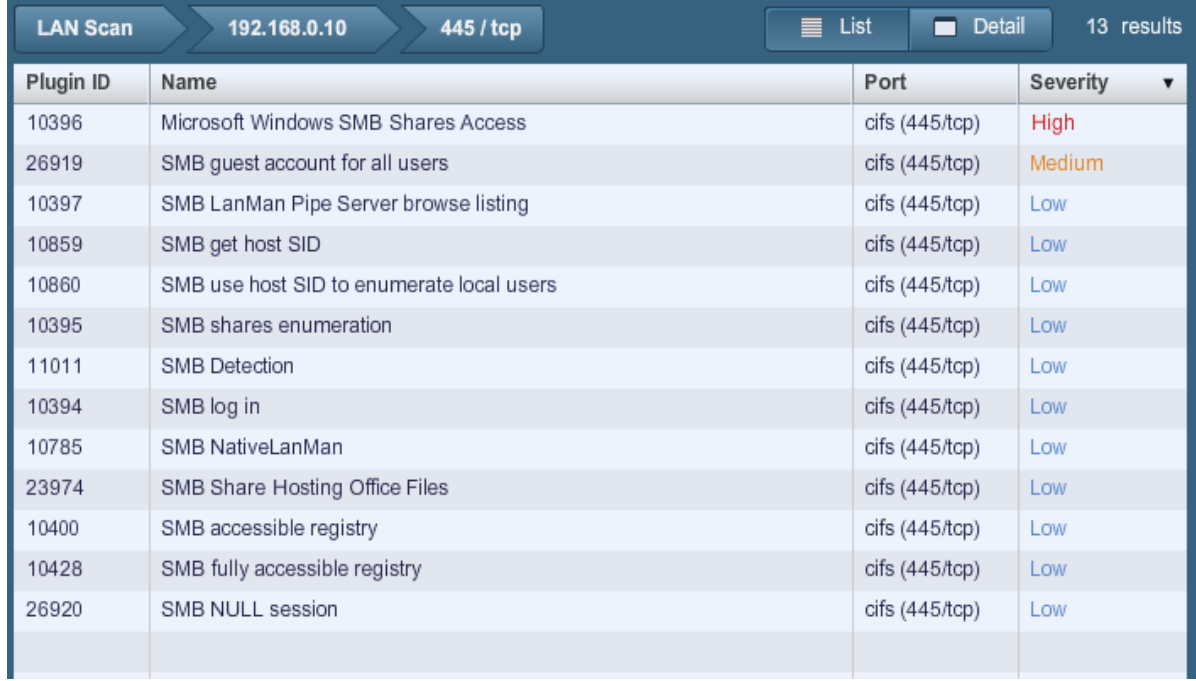

Selecting a vulnerability from the list will display full details of the finding including a synopsis, technical description, solution, risk factor, CVSS score, relevant output

demonstrating the finding, external references, vulnerability publication date, plugin publication/modification date and exploit availability:

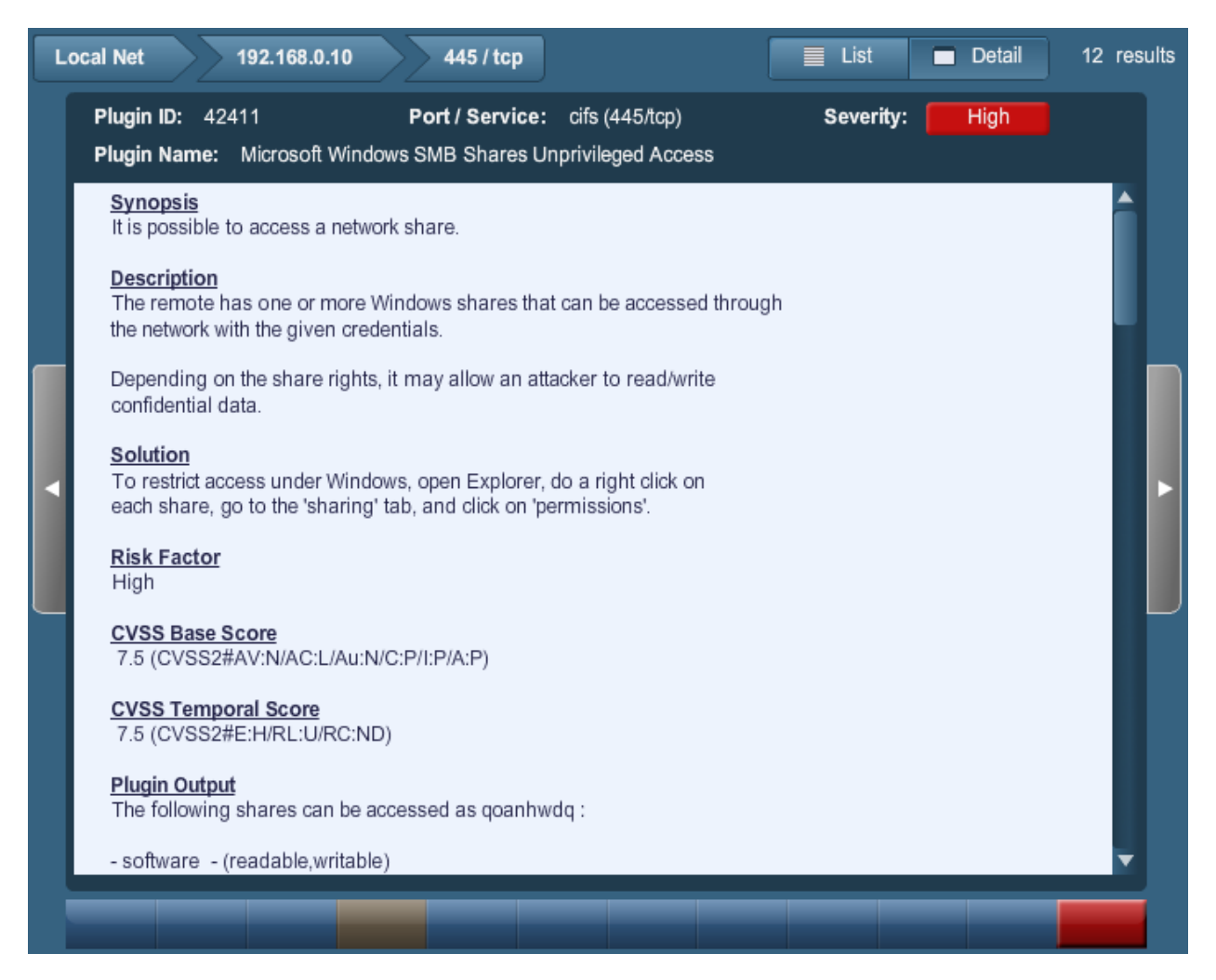

The vulnerability detail screen provides several methods for navigating around the report:

- The arrow keys at the top can be selected to jump back to a port, host or scan overview.
- The "**List**" and "**Detail**" buttons alternate between vulnerability detail and the last list view (e.g., in the example above, the vulnerabilities associated with port 445).
- The grey arrows to the left or right will cycle through the other vulnerabilities associated with the port selected.
- The bar of buttons at the bottom provides a way to jump to a specific vulnerability in the list based on risk severity. In the example above, the medium and high-risk vulnerabilities stand out.

#### <span id="page-39-0"></span>**Report Filters**

Nessus offers a flexible system of filters to assist in displaying specific report results. Filters can be used to display results based on any aspect of the vulnerability findings. When multiple filters are used, more detailed and customized report views can be created.

To create a filter, begin by clicking on "**Show Filters**" on the left side of the screen. Filters can be created from the report summary, host or port level breakdown screens.

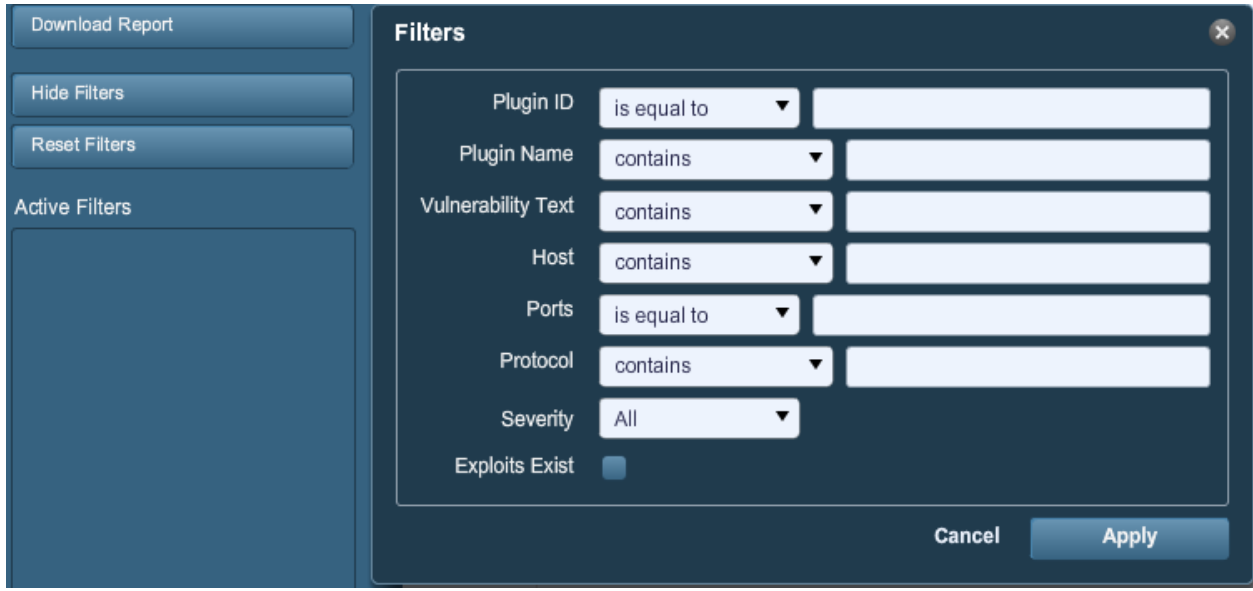

A filter is created by selecting the field, a filter argument and a value to filter on:

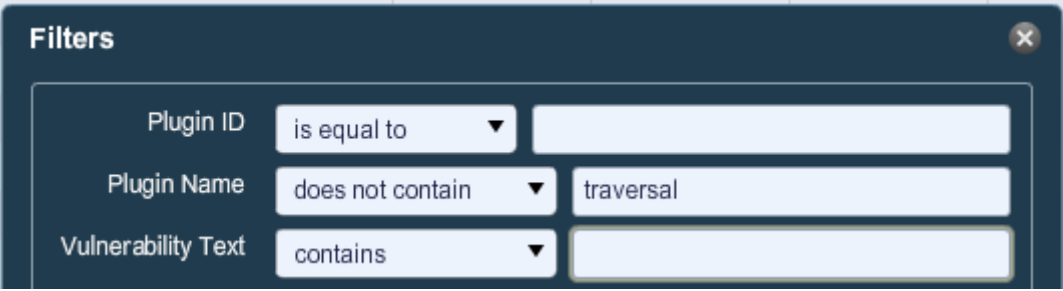

The report filters allow for a wide variety of criteria:

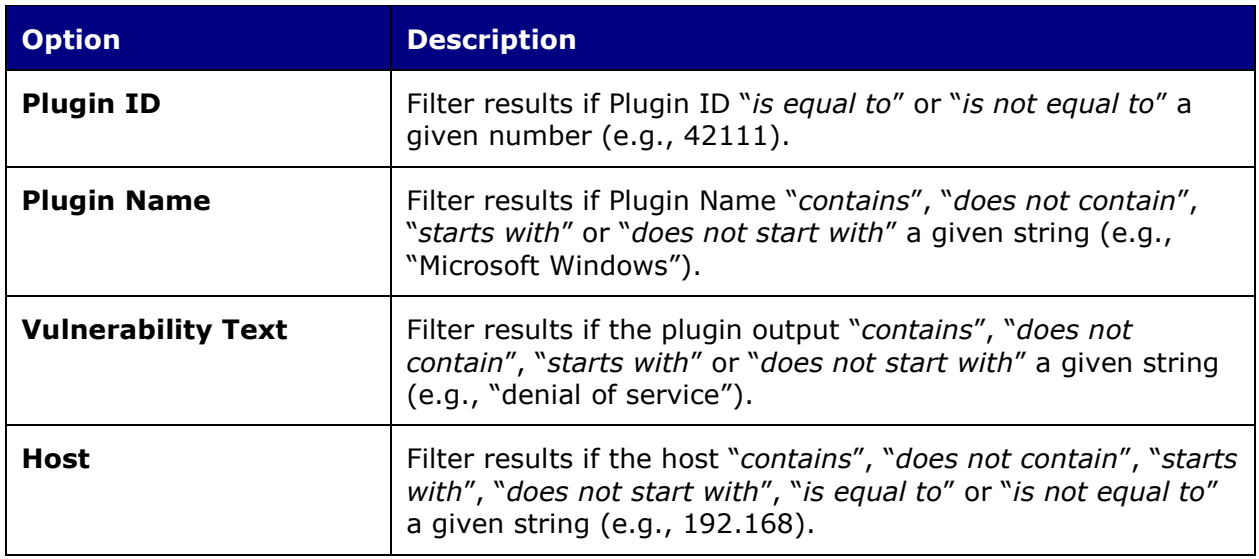

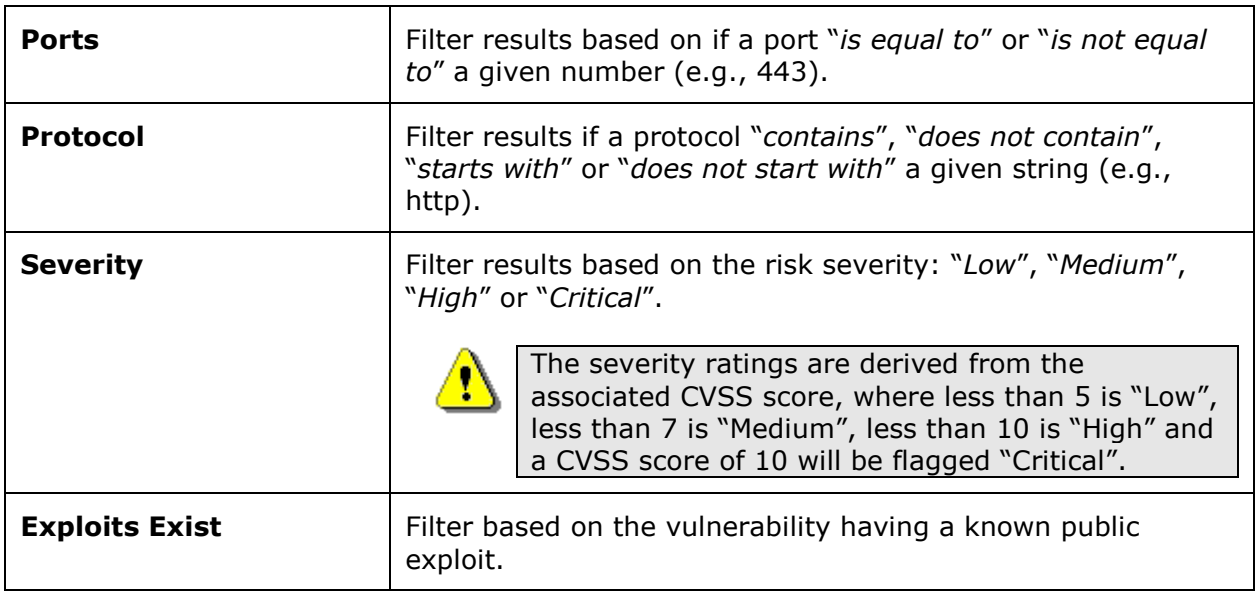

When using a filter, the string or numeric value can be comma delimited to filter based on multiple strings. For example, to filter results to show only web servers, you could create a "Ports" filter, select "is equal to" and input "80,443,8000,8080". This will show you results associated with those four ports.

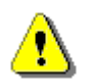

Filter criteria are **not** case sensitive.

As filters are created, they will be listed on the left. To see the active filter details, mouse over the filter name:

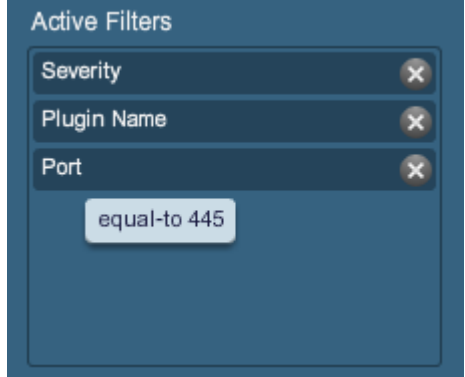

As soon as a filter is created, the scan results will be updated to reflect the new filter criteria. In the example below, creating a filter to only display results with "Microsoft" in the plugin name removes most findings:

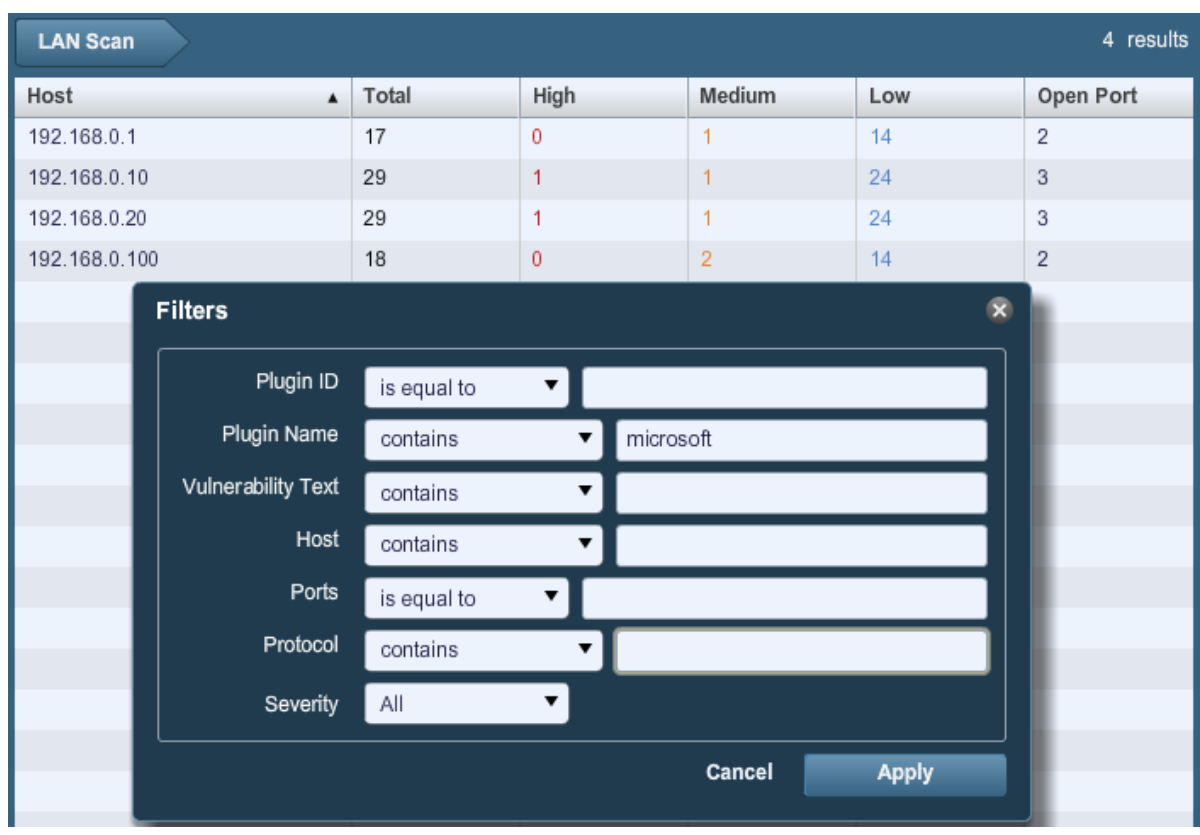

After the filter has been applied:

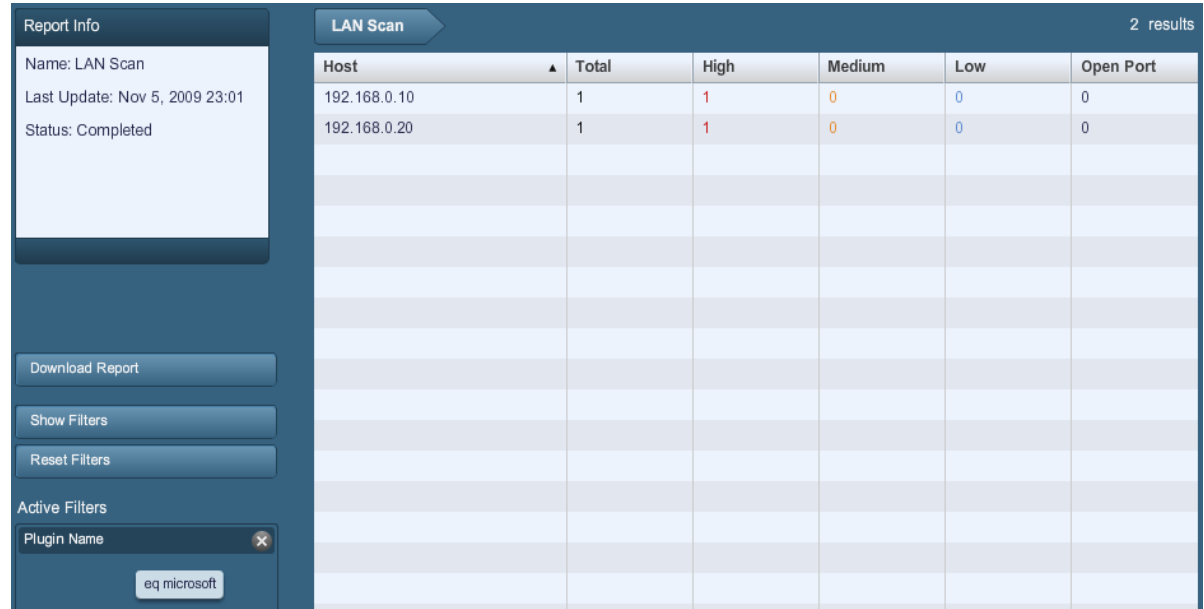

Once the results have been filtered to provide the data set you want, you can click on "**Download Report**" to export just the filtered results.

### <span id="page-42-0"></span>**Compare**

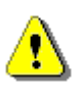

The "Compare" function is only available for ProfessionalFeed users.

With Nessus 4.4, you can compare two scan reports against each other to display differences. The ability to show scan differentials helps to point out how a given system or network has changed over time. This helps in analysis of compliance by showing how vulnerabilities are being remediated, if systems are patched as new vulnerabilities are found or how two scans may not be targeting the same hosts.

To compare reports, begin by selecting a scan from the "**Reports**" list and click on "**Compare**" from the menu bar on the right. The resulting dialog menu will give you a dropdown list of other reports to compare. Select one and click on "**Submit**":

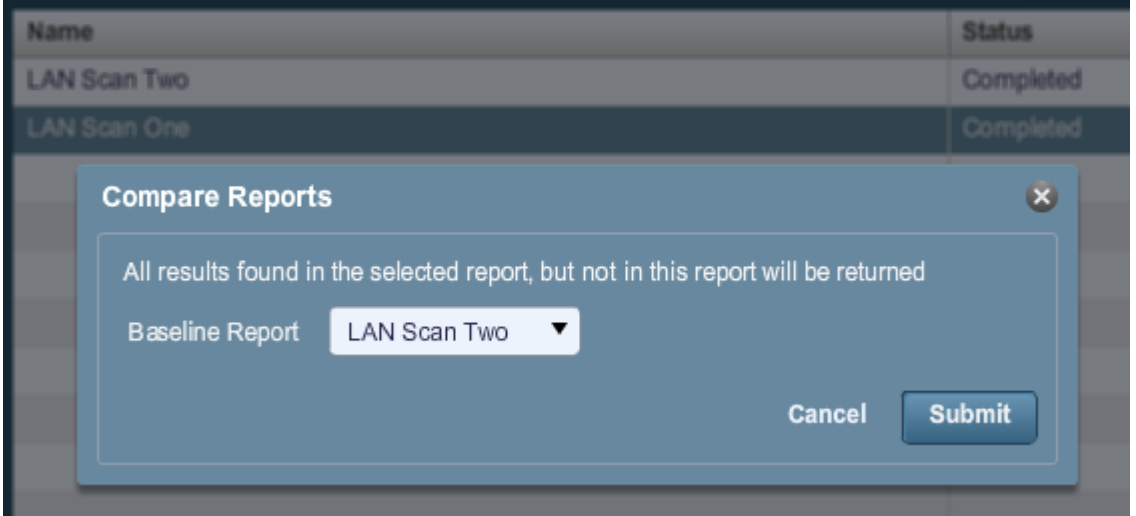

Nessus will compare the two reports and produce a list of results that are not found in both reports. These results are the scan differential and highlight what vulnerabilities have been found or remediated between the two scans. In the example above, "LAN Scan One" is a scan of the entire 192.168.0.0/24 subnet and "LAN Scan Two" is a scan of three select hosts on the 192.168.0.0/24 subnet. The "Compare" feature displays the differences, highlighting hosts that were not scanned in "LAN Scan Two":

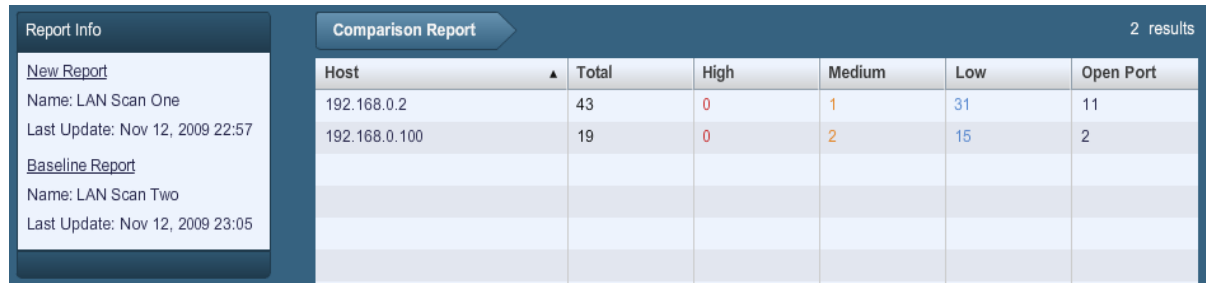

#### <span id="page-43-0"></span>**Upload & Download**

Scan results can be exported from one scanner and imported to a different scanner. The "**Upload**" and "**Download**" features facilitate better scan management, report comparison, report backup and communication between groups or organizations within a company.

To export a scan, begin by selecting it from the "**Reports**" screen and clicking on "**Download**". This will display the report download dialog box:

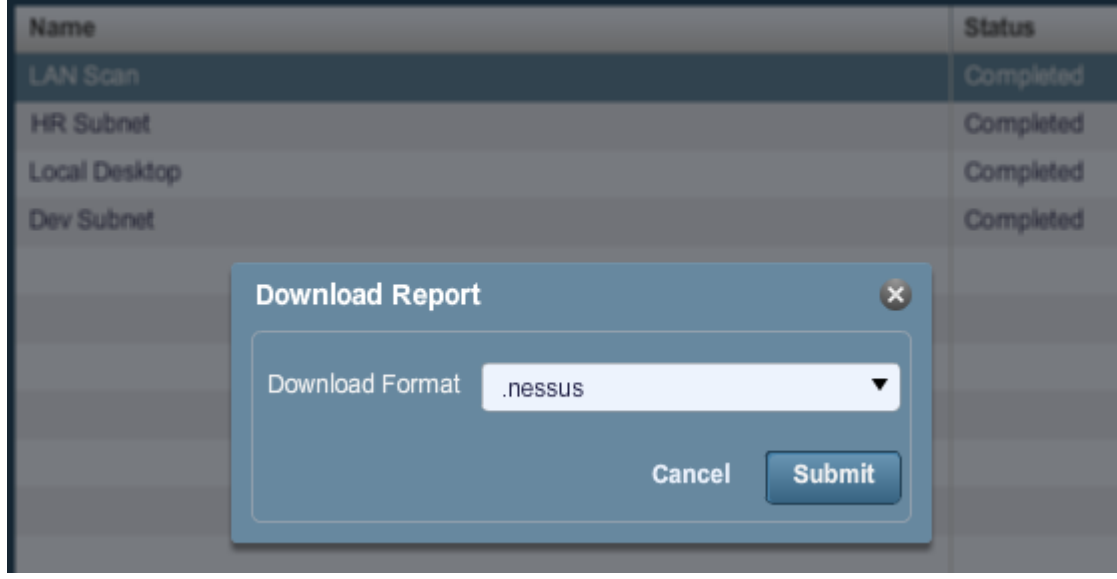

Reports can be downloaded in any one of four formats:

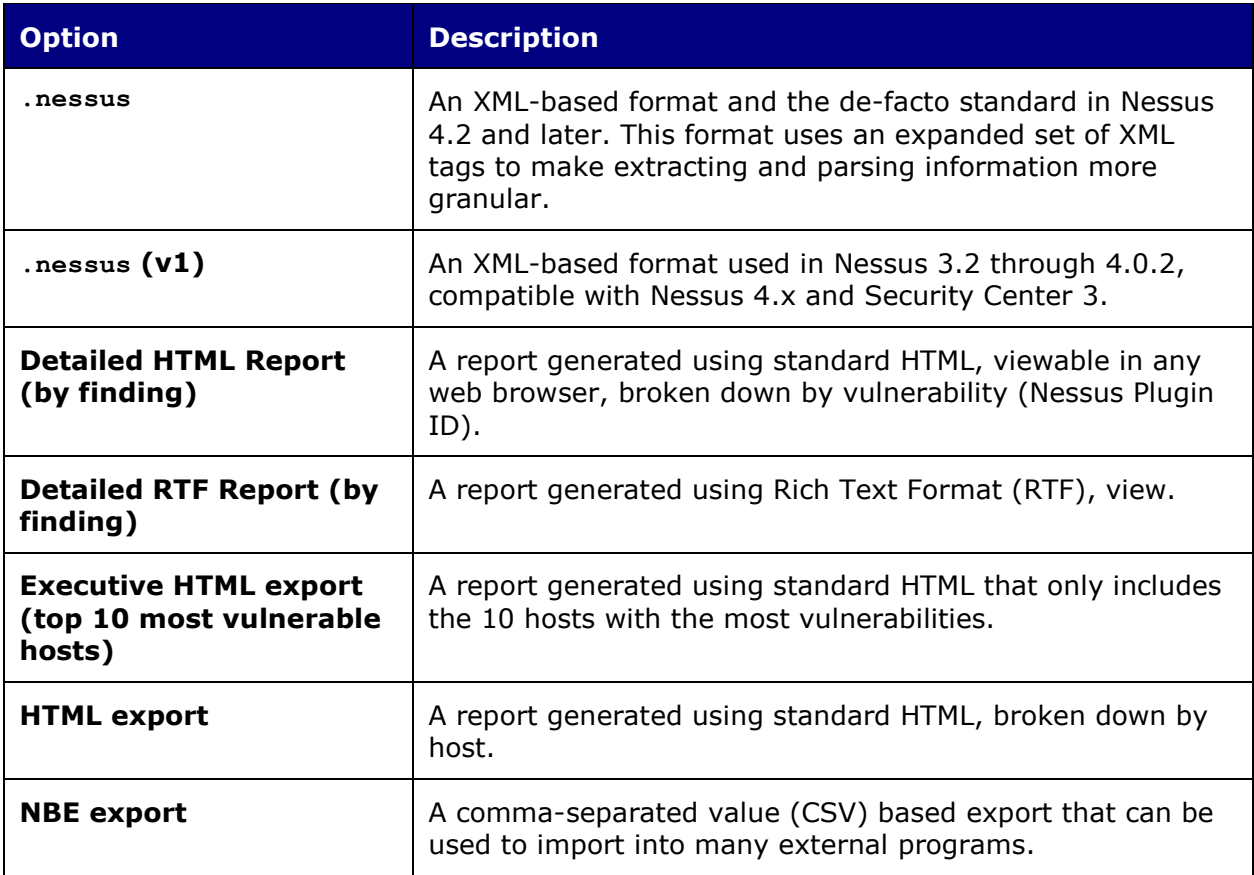

After selecting either **.nessus** or NBE format, your standard web browser "Save File" dialog will be displayed, allowing you to save the scan results to the location of your choice. HTML reports will display in your browser and can be saved through the browser "File -> Save" function.

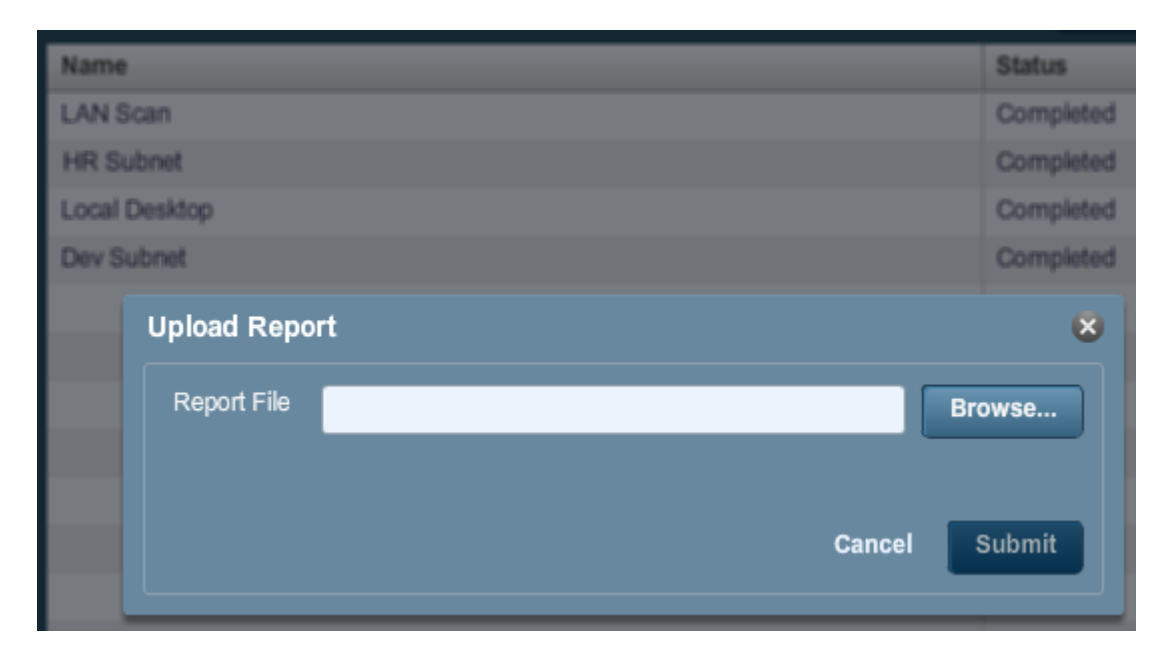

To import a scan, click on the "**Upload**" button from the "**Reports**" screen:

Using the "**Browse…**" button, select the **.nessus** scan file you want to import and click on "**Submit**". Nessus will parse the information and make it available in the "**Reports**" interface.

#### <span id="page-45-0"></span>**.nessus File Format**

Nessus uses a specific file format (**.nessus**) for scan export and import. This format has the following advantages:

- XML based, for easy forward and backward compatibility and easy implementation.
- Self-sufficient: a single **.nessus** file contains the list of targets, the policies defined by the user as well as the scan results themselves.
- Secure: Passwords are not saved in the file. Instead, a reference to a password stored in a secure location on the local host is used.

The process to create a **.nessus** file that contains the targets, policies and scan results is to first generate the policy and save it. Next, generate the list of target addresses and finally, run a scan. Once the scan is complete, all the information can be saved in a **.nessus** file by using the "**Download**" option from the "**Reports**" tab. Please see the "Nessus File Format" document for more details on **.nessus** files.

#### <span id="page-45-1"></span>**Delete**

Once you are finished with scan results, you can select a scan from the "Reports" list and click on the "**Delete**" button. This will delete the scan from the user interface. **This action**  **cannot be undone**! Use the "**Download**" feature to export your scan results before deleting.

#### <span id="page-46-0"></span>*Users*

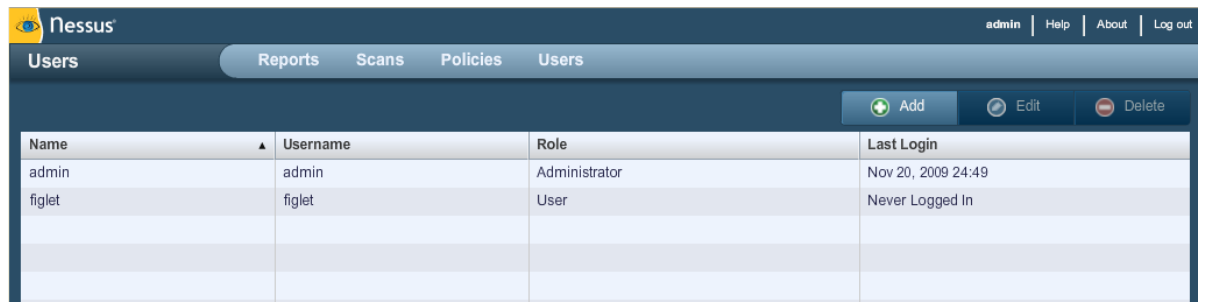

The "**Users**" tab provides an interface for Nessus scanner user management. New users can be added via the Nessus Server Manager (Mac OS X/Windows), **nessus-adduser** command (\*nix) or via the user interface (all platforms). To create a new user via the Nessus user interface, click on "**Add**" on the top right menu. This will prompt you for the username, password and the option to make the user an administrator of the Nessus scanner:

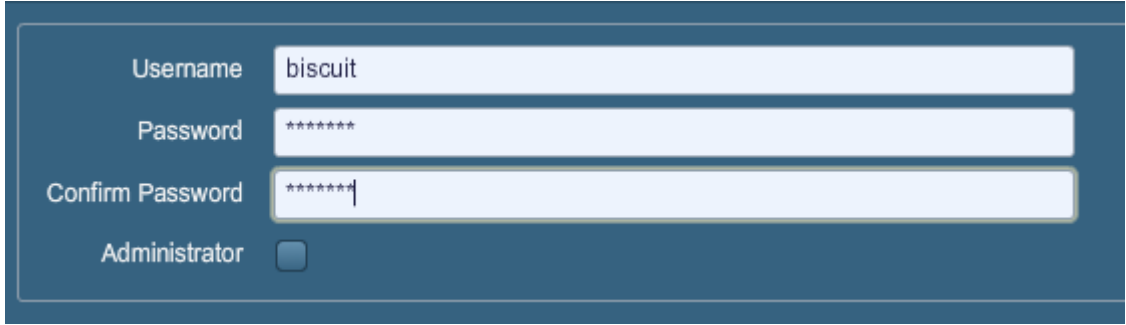

To edit or delete a user, select the username from the "**Users**" list and click on "**Edit**" or "**Delete**" on the top right menu as needed.

# <span id="page-46-1"></span>**Other Nessus Clients**

In addition to the Nessus GUI, Tenable supports two other methods for communicating with the Nessus server: the Unix command line interface and the SecurityCenter.

### <span id="page-46-2"></span>*Unix Command Line Interface*

The command line interface (CLI) is available with the Nessus server. To run a scan using command line operation, you must run the scan in batch mode using the following command syntax:

#### # **/opt/nessus/bin/nessus –q [-pPS] <host> <port> <user> <password> <targetsfile> <result-file>**

Batch mode scanning using the CLI on Windows can be done using the **nessus.exe** program.

The table below explains the various arguments used to run a scan in batch mode.

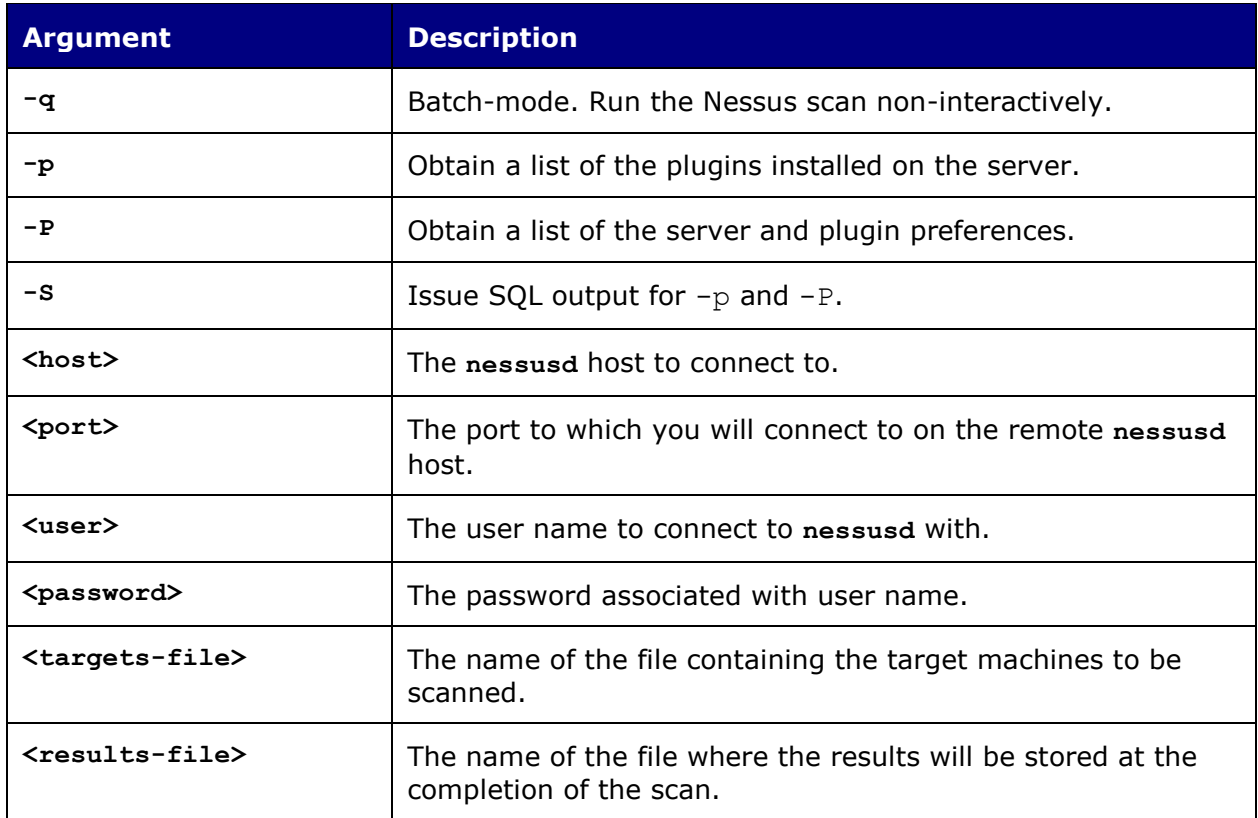

There are other options that are also available when running a scan in batch mode. These are explained in the following table.

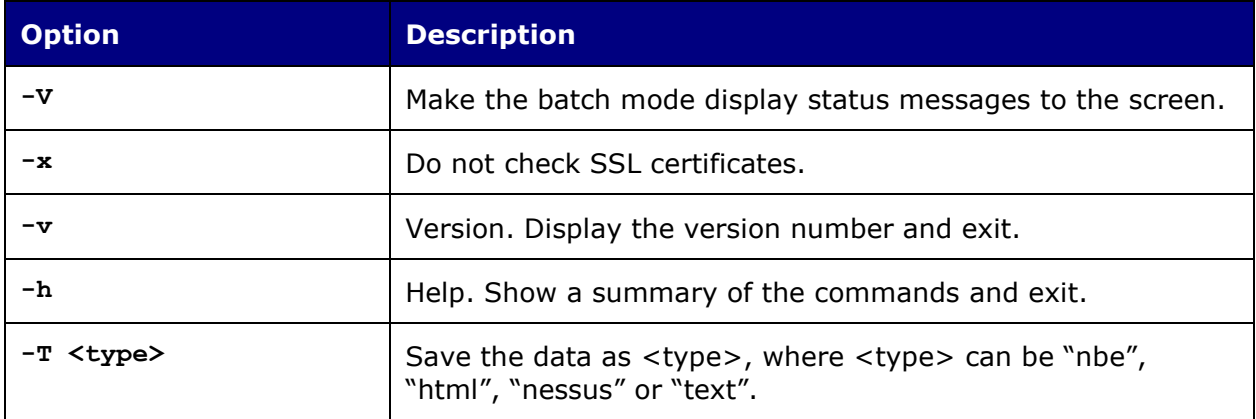

#### <span id="page-47-0"></span>**Converting a Report**

You can use Nessus to perform a conversion between report formats. Nessus can take any NBE report and change it into HTML, text or **.nessus** format.

Use the following command to convert a report:

#### # **/opt/nessus/bin/nessus –i in.nbe –o out.[html|txt|nessus]**

The option **–i** specifies the NBE file that is being converted. The option **–o** specifies the file name and type that the report will be converted to, which can be HTML, text or **.nessus** format.

Reports contained in **.nessus** files may also be converted to HTML from the command line. The syntax for this is as follows:

# **/opt/nessus/bin/nessus –-dot-nessus in.nessus –i <ReportName> –o out.html**

The **–-dot-nessus** parameter indicates the **.nessus** input file is to be used. <ReportName> is the name of the report as it appears within the input **.nessus** file.

#### <span id="page-48-0"></span>**Command Line using .nessus Files**

There are several arguments that may be passed to permit working with **.nessus** files as either input or output from the command line. These are detailed in the following table:

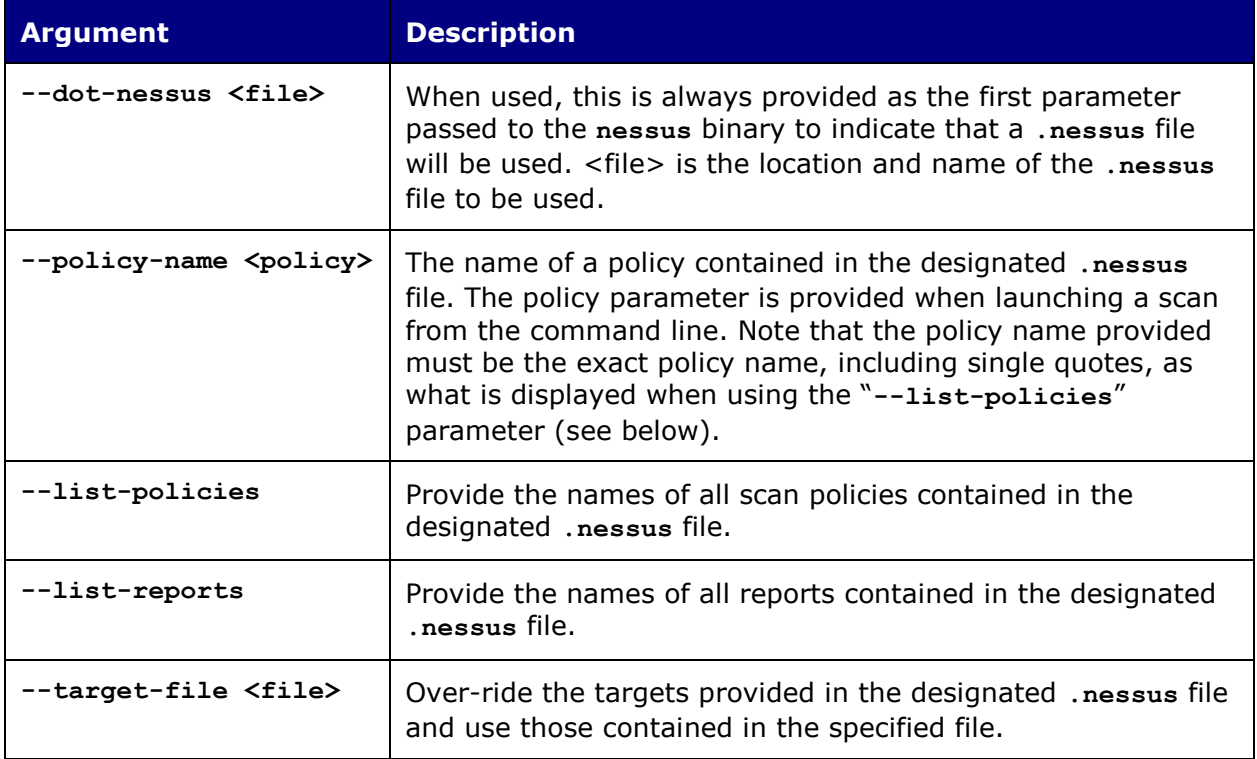

The following command will display a list of all reports contained in the file "**scan.nessus**":

```
# /opt/nessus/bin/nessus --dot-nessus scan.nessus --list-reports
```
Following is example output:

```
List of reports contained in scan.nessus:
```

```
- '08/03/10 11:19:55 AM - Full Safe w/ Compliance'
- '08/03/10 01:01:01 PM - Full Safe w/ Compliance'
- '08/03/10 01:32:10 PM - Full Safe w/ Compliance'
- '08/03/10 02:13:01 PM - Full Safe w/ Compliance'
- '08/03/10 02:45:00 PM - Full Safe w/ Compliance'
```
The following command will display a list of all policies contained in the file "**scan.nessus**":

```
# /opt/nessus/bin/nessus --dot-nessus scan.nessus --list-policies
```
Sample output of this command is shown below:

```
List of policies contained in scan.nessus:
- 'Full Safe w/ Compliance'
```
Note that when the report or policy names are to be passed as parameters to command-line Nessus, the name must be passed exactly as displayed from the above commands, including the single-quotes ('Safe w/ Compliance').

#### <span id="page-49-0"></span>**Scan Command**

Assuming the policy noted in the above example exists, a scan can be launched with the following settings:

```
# /opt/nessus/bin/nessus --dot-nessus scan.nessus --policy-name 'Full Safe w/ 
Compliance' <host> <port> <user> <password> <results-file>
```
In the above example, the **<host>**, **<port>**, **<user>**, **<password>** and **<results-file>** parameters are provided as documented above. A <targets-file> is not required as the targets contained in the **.nessus** file are used for the scan.

The format for the report that is generated will be decided based on the file extension provided in the **nessus** command. In the command above, if the name provided for the <results-file> parameter was "**report.nbe**", then the report would be in **.nbe** format. Had the name been "**report.nessus**", the report would have been in **.nessus** format.

Had nothing been provided for the <results-file> parameter, then the report would have been added to the **scan.nessus** file.

#### <span id="page-49-1"></span>*SecurityCenter*

#### **Configuring the SecurityCenter**

A "Nessus Server" can be added through the SecurityCenter administration interface. Using this interface, SecurityCenter can be configured to access and control virtually any Nessus scanner. Click on the "Resources" tab and then click on "**Nessus Scanners**". Click on "**Add**" to open the "Add Scanner" dialog. The Nessus scanner's IP address, Nessus port (default: 1241), administrative login ID, authentication type and password (created while configuring Nessus) are required. The password fields are not available if "SSL Certificate"

authentication is selected. In addition, Zones that the Nessus scanner will be assigned to are selectable.

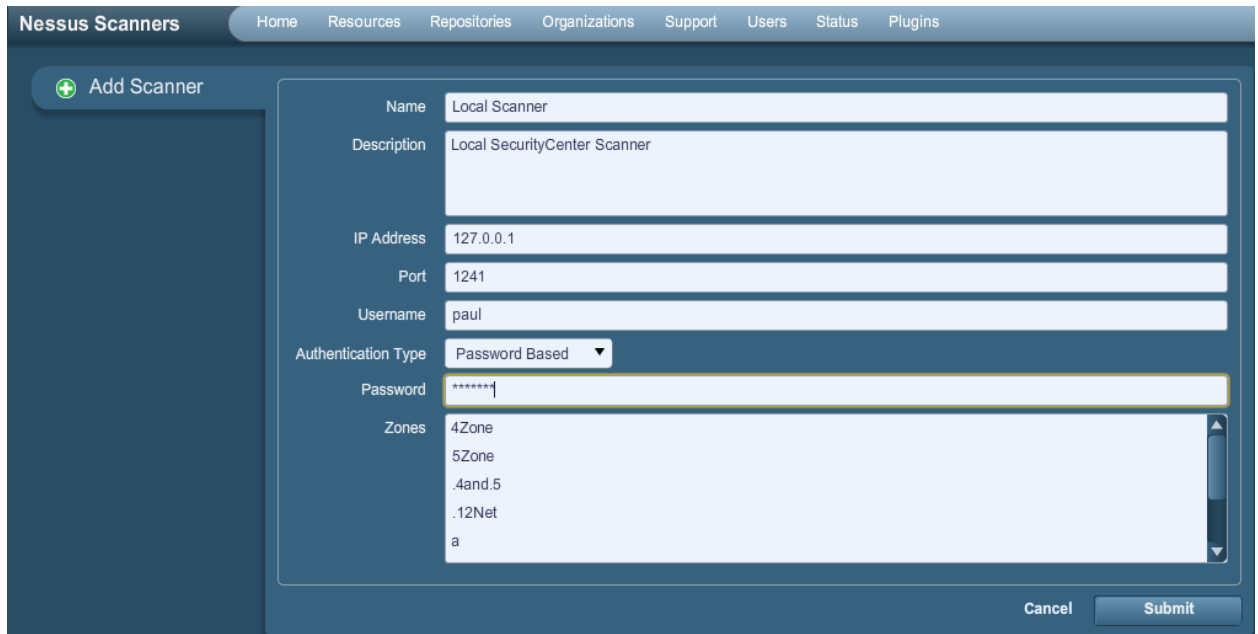

An example screen shot of the SecurityCenter scanner add page is shown below:

After successfully adding the scanner, the following page is displayed after the scanner is selected:

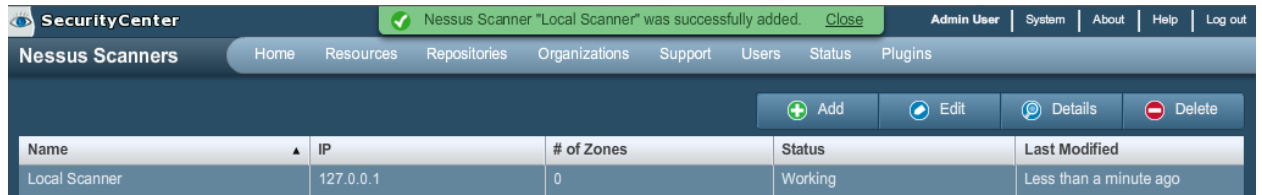

For more information please refer to the "SecurityCenter Administration Guide".

# <span id="page-51-0"></span>*About Tenable Network Security*

*Tenable, headquartered in Columbia, Md., USA, is the world leader in Unified Security Monitoring. Tenable provides agent-less solutions for continuous monitoring of vulnerabilities, configurations, data leakage, log analysis and compromise detection. For more information, please visit us at [http://www.tenable.com/.](http://www.tenable.com/)*

#### **TENABLE Network Security, Inc.**

7063 Columbia Gateway Drive Suite 100 Columbia, MD 21046 TEL: 410-872-0555 <http://www.tenable.com/>